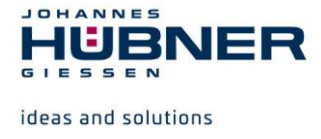

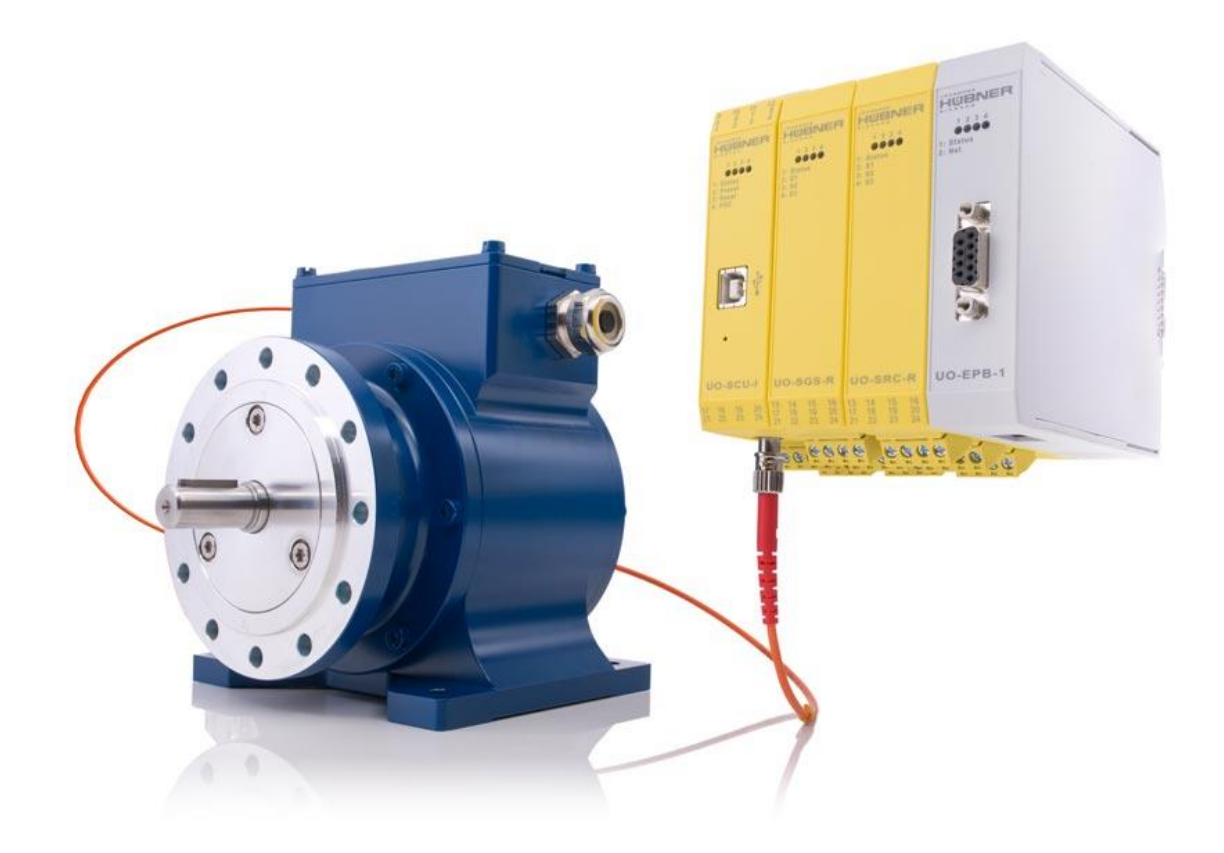

## **Konfigurationsanleitung**

# **U-ONE®-SAFETY-LWL Universal-Drehgeber-System – Generation II**

**Vor Montage, Installationsbeginn und anderen Arbeiten Betriebs- und Montageanleitung lesen! Für künftige Verwendungen aufbewahren!**

Original USL Konfigurationsanleitung and and all and the Ausgabe: 12 2023 ID 76632

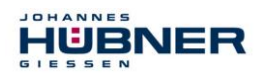

### **U-ONE® -SAFETY-LWL Konfigurationsanleitung**

#### **Hersteller / Herausgeber**

Johannes Hübner Telefon: +49 641 7969 0 Fabrik elektrischer Maschinen GmbH Fax: +49 641 73645

Siemensstr. 7 Internet: www.huebner-giessen.com 35394 Giessen / Germany E-Mail: info@huebner-giessen.com

Weitere aktuelle Informationen zu dieser Produkt-Baureihe finden Sie online in unserem Service Point.

Einfach den QR-Code einscannen und den Link im Browser öffnen.

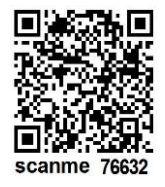

Diese Anleitung sowie die beigelegte Konformitätserklärung können ebenfalls über unseren Service Point abgerufen werden. Hierzu muss der QR-Code auf dem Typenschild des entsprechenden Gerätes eingescannt werden.

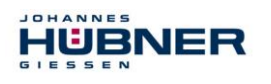

#### **Warenzeichen**

Marken- und Produktnamen sind Warenzeichen oder eingetragene Warenzeichen ihrer entsprechenden Besitzer.

Geschützte Warenzeichen ™ oder ® sind in diesem Handbuch nicht immer als solche gekennzeichnet.

Dies bedeutet jedoch nicht, dass sie frei verwendet werden dürfen.

#### **Urheberrechtsschutz**

Diese Betriebs- und Montageanleitung, einschließlich der darin enthaltenen Abbildungen, ist urheberrechtlich geschützt. Drittanwendungen dieser Betriebs- und Montageanleitung, welche von den urheberrechtlichen Bestimmungen abweichen, sind verboten. Die Reproduktion, Übersetzung sowie die elektronische und fotografische Archivierung und Veränderung bedarf der schriftlichen Genehmigung durch den Hersteller. Zuwiderhandlungen verpflichten zu Schadenersatz.

#### **Copyright © Johannes Hübner Fabrik elektrischer Maschinen GmbH**

#### **Änderungsvorbehalt**

Diese Betriebs- und Montageanleitung wurde mit äußerster Sorgfalt erstellt. Dennoch sind Fehler in Form und Inhalt nicht ausgeschlossen.

#### **Alle Rechte, Irrtümer und technische Änderungen vorbehalten.**

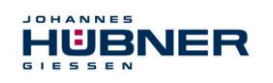

# U-ONE<sup>®</sup>-SAFETY-LWL<br>Konfigurationsanleitung

## Inhaltsverzeichnis

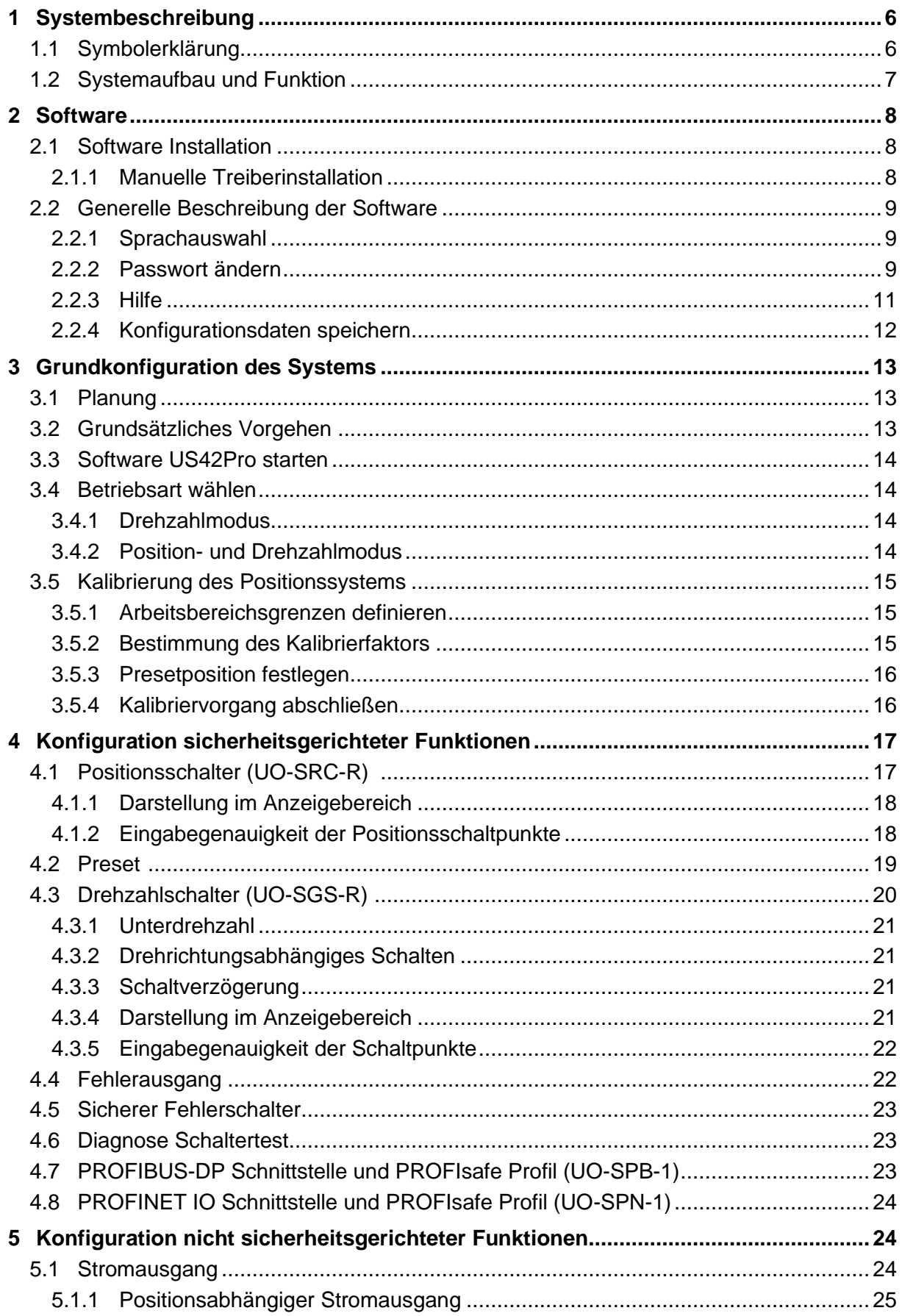

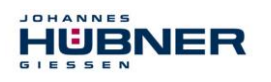

#### U-ONE®-SAFETY-LWL Konfigurationsanleitung

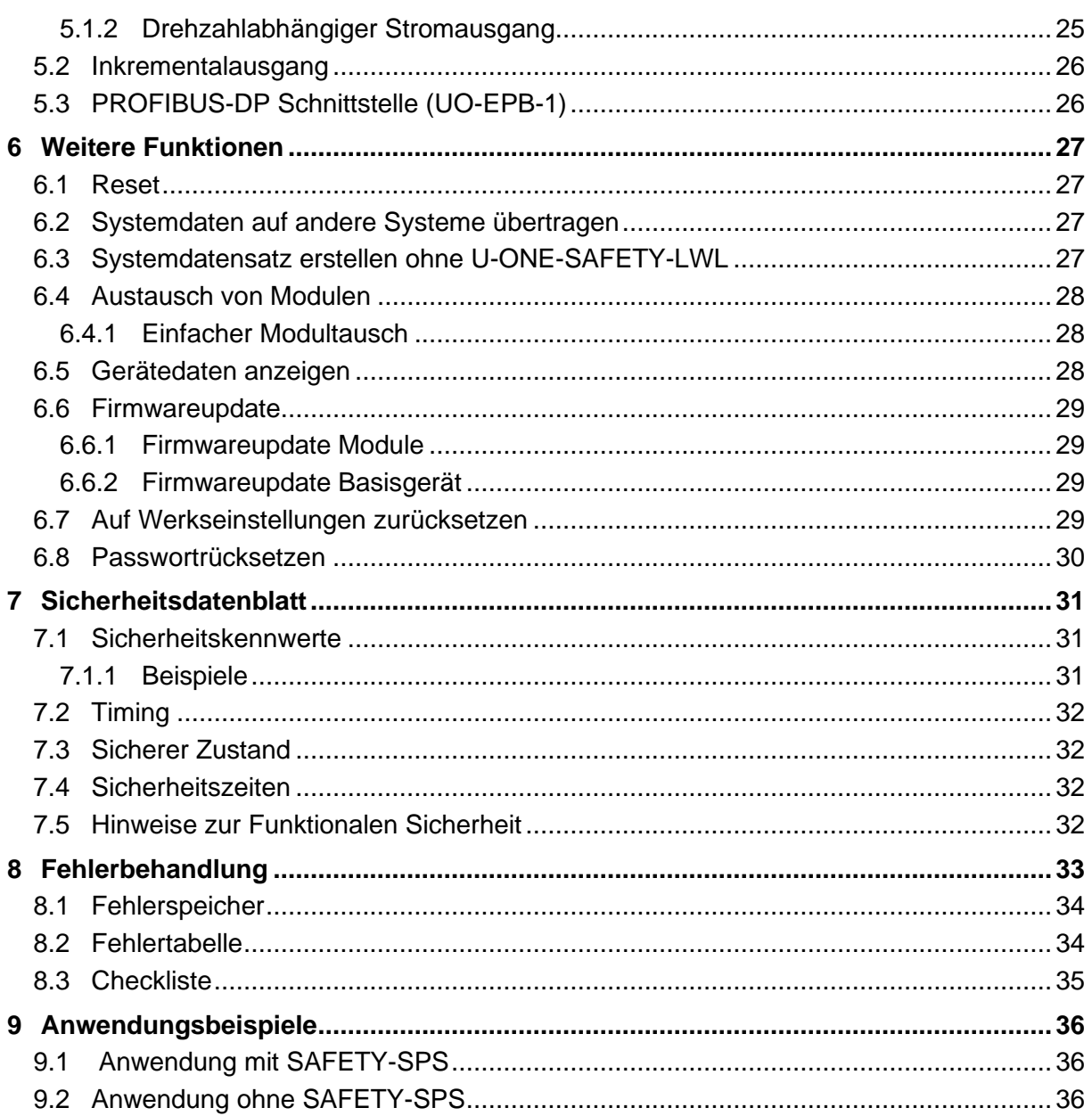

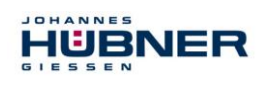

#### <span id="page-5-0"></span>**1 Systembeschreibung**

In diesem Dokument wird das U-ONE® -SAFETY-LWL System als USL und die USL-Funktionsmodule als "Module" bezeichnet.

Es wird beschrieben, wie die Konfiguration der Module mit der Software US42Pro eingestellt und auf das Gerät übertragen wird.

#### <span id="page-5-1"></span>**1.1 Symbolerklärung**

Warnhinweise sind durch Symbole gekennzeichnet. Die Hinweise werden durch Signalworte eingeleitet, die das Ausmaß der Gefährdung zum Ausdruck bringen. Die Hinweise unbedingt einhalten und umsichtig handeln, um Unfälle, Personen- und Sachschäden zu vermeiden.

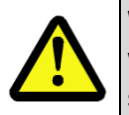

#### **WARNUNG!**

Weist auf eine möglicherweise gefährliche Situation hin, die zum Tod oder zu schweren Verletzungen führen kann, wenn sie nicht gemieden wird.

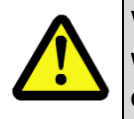

#### **VORSICHT!**

Weist auf eine möglicherweise gefährliche Situation hin, die zu geringfügigen oder leichten Verletzungen führen kann, wenn sie nicht gemieden wird.

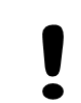

#### **VORSICHT!**

Weist auf eine möglicherweise gefährliche Situation hin, die zu Sachschäden führen kann, wenn sie nicht gemieden wird.

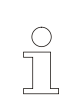

#### **HINWEIS!**

Hebt nützliche Tipps und Empfehlungen sowie Informationen für einen effizienten und störungsfreien Betrieb hervor.

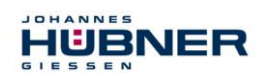

#### <span id="page-6-0"></span>**1.2 Systemaufbau und Funktion**

Das USL besteht aus dem Basisgerät, einer LWL-Strecke, einem Modul UO-SCU sowie weiteren optionalen Modulen.

Die SCU ist das zentrale Steuermodul des USL. Alle Funktionsmodule, sowie das Basisgerät, werden im UO-SCU angemeldet und verwaltet. Die USB-Kommunikation zwischen dem PC und dem USL, sowie das Firmwareupdate der einzelnen Module, werden von dem UO-SCU gesteuert. Das Gesamtsystem erfüllt die Anforderungen der Zertifizierungslevels SIL CL2 / PL d.

#### **Anwendungsbereich:**

Die Anwendungsbereiche sind in der Schwerindustrie, wie z.B. der Kran- und Hafentechnik, im Bergbau, in der Stahlindustrie, im Öl- und Gas- bzw. Offshore-Bereich, sowie generell bei Antrieben mit Anforderungen an die funktionale Sicherheit zu finden.

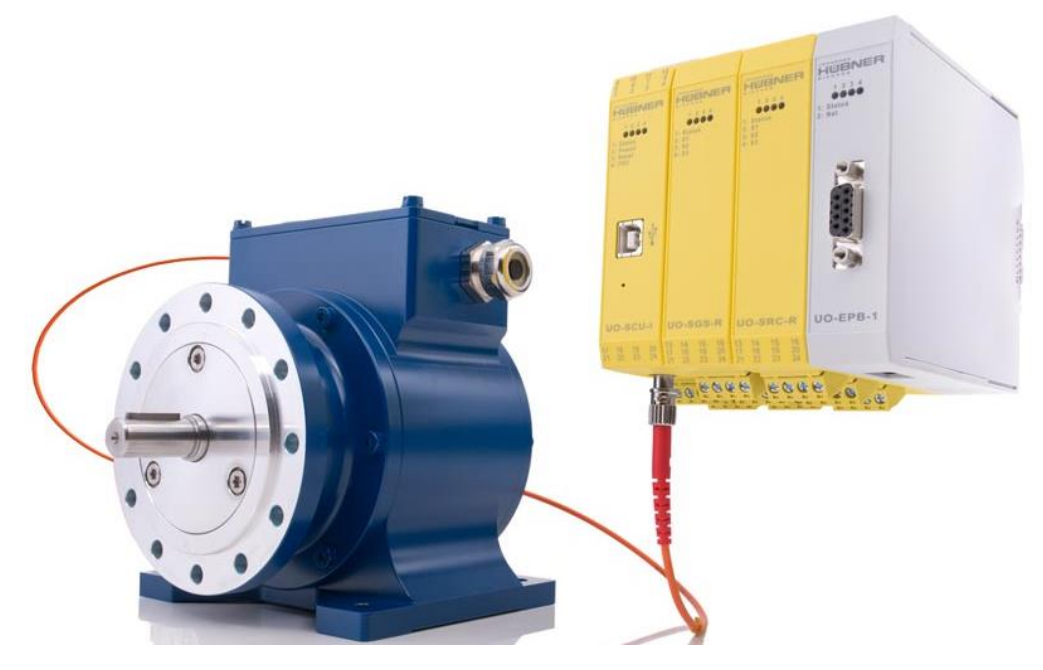

Abb. 1-1: Basiseinheit mit 4 Modulen

In der Abbildung 1-1 ist ein Basisgerät mit LWL-Strecke und den Modulen UO-SCU (Controller), UO-SGS-R (Drehzahlschalter), UO-SRC-R (Positionsschalter) und UO-EPB-1 (Profibus-Schnittstelle) dargestellt. Module in gelber Farbe sind sicherheitsgerichtet (safe), die in grauer Farbe nicht (non-safe). Die Module sind über Tragschienenbusverbinder elektrisch verbunden. Neben dem UO-SCU Modul können

- maximal 5 Schaltmodule (entspricht 15 Schaltausgängen) davon max. 2 Drehzahlschaltmodule UO-SGS-R
- plus maximal 2 Busmodule, ggf. verschiedene Bus-Typen bzw. auch Safe und Non-Safe kombiniert werden.

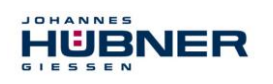

#### <span id="page-7-0"></span>**2 Software**

#### <span id="page-7-1"></span>**2.1 Software Installation**

#### **Systemvoraussetzungen**:

Als Konfigurationsrechner kommen handelsübliche Windows® Notebooks/PCs mit folgenden Systemvoraussetzungen in Frage:

- Windows<sup>®</sup>  $7/8/8.1/10$ .
- 64-bit Betriebssystem
- Freier Platz auf der HDD: 150MB (+ dot.net Framework).
- Freie USB 2.0-Schnittstelle oder höher.
- 1 GB RAM, CPU: 1GHz, Bildschirmauflösung: 1024 x 768.

Stellen Sie sicher, dass die USB-Verbindung zwischen dem Gerät und Ihrem Notebook/PC besteht. Beenden Sie den eventuell automatisch gestarteten "Assistenten für das Suchen neuer Hardware" mit klicken auf "Abbrechen".

Legen Sie den mitgelieferten Datenträger ein oder führen Sie die heruntergeladene *Setup.exe* aus. Navigieren Sie über den Explorer auf das CD-ROM Laufwerk und starten Sie dort die *Setup.exe.*

Das Setup führt Sie durch die Installation. Bitte folgen Sie den Anweisungen auf dem Monitor.

#### **Windows 7**

Aufgrund des ausgelaufenen Supports für Ihr Betriebssystem ist es uns leider nicht mehr möglich den Treiber zu signieren, hierdurch müssen Sie die Installation manuell bestätigen. Hierzu klicken Sie auf "Diese Treibersoftware trotzdem installieren". Hiernach wird die Setup Routine fortgesetzt.

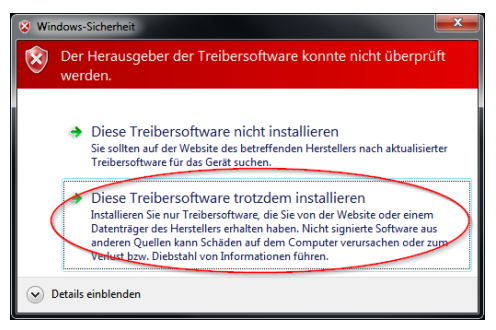

Abb. 2-1: Treiber Win7

#### <span id="page-7-2"></span>**2.1.1 Manuelle Treiberinstallation**

#### **HINWEIS!** Verwenden Sie zur Treiberinstallation einen Benutzer mit Administratorrechten. Stellen Sie sicher, dass alle Programme geschlossen sind.

Falls es nötig ist den Treiber manuell zu installieren, folgen Sie, je nach Betriebssystem, bitte den nachfolgenden Schritten.

Verbinden Sie das mitgelieferte Programmierkabel mit dem UO-SCU und mit Ihrem Notebook/PC. Mit der Tastenfolge "Windowstaste" + "Pause" **oder** Desktop "Computer" (rechte Maustaste) "Eigenschaften" gelangen Sie in die Systemeigenschaften.

Öffnen Sie dort den Gerätemanager, welcher alle angeschlossenen Geräte auflistet. Wählen Sie "JHG Dev" (rechte Maustaste) "Treibersoftware aktualisieren...".

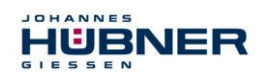

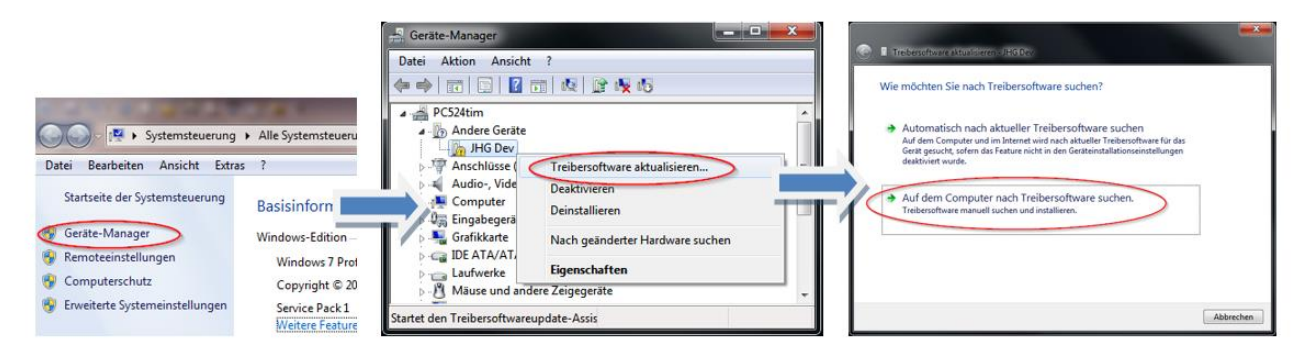

Abb. 2-2: Treiber Installation

Nun wählen Sie als Installationsquelle über "Durchsuchen" den Pfad Ihrer Installation und dort den Ordner *drivers* aus. Die Installation beginnt mit dem Klicken auf "Weiter". Klicken Sie auf "Weiter", die Installation der Treibersoftware für das USL ist abgeschlossen. Beenden Sie die Installation mit "Schließen". Das USL kann nun verwendet werden.

#### <span id="page-8-0"></span>**2.2 Generelle Beschreibung der Software**

In diesem Kapitel erfahren Sie, wie Sie mit der Konfigurationssoftware US42Pro das USL in seiner jeweiligen Gerätekonfiguration einstellen können.

Die Benutzeroberfläche ist der Übersichtlichkeit halber in thematische Bereiche unterteilt.

#### **Kopfbereich:**

Im Kopfbereich finden Sie die Menüleiste zur grundsätzlichen Bedienung der Software.

#### **Anzeigebereich:**

Der Anzeigebereich ist immer sichtbar und zeigt die verfügbaren Module und deren Status Im oberen Bereich werden die aktuelle Position, die aktuelle Drehzahl, die Drehrichtung und der Strom des Analogausgangs (optional) angezeigt.

Die Module werden in Reihenfolge der Anordnung im Schaltschrank gelistet.

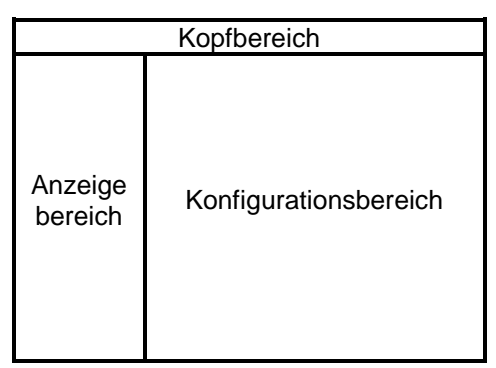

Abb. 2-3: schematische Übersicht der Benutzeroberfläche

#### **Konfigurationsbereich:**

Hier wird die Modulkonfiguration auf den Registerseiten eingegeben.

#### <span id="page-8-1"></span>**2.2.1 Sprachauswahl**

#### **Pulldown-Menü: Optionen** → **Sprache**

In Abhängigkeit der Ländereinstellung des Windows-Betriebssystems, wird die Sprache für die Software US42Pro ausgewählt. Ist kein entsprechender Datensatz vorhanden, wird die Sprache Englisch ausgewählt. Über den Menüpunkt "Sprache" kann eine andere Auswahl getroffen werden.

#### <span id="page-8-2"></span>**2.2.2 Passwort ändern**

#### **Pulldown-Menü: Optionen** → **Passwort ändern**

Über "Passwort ändern" werden das Admin- und das Tester-Passwort vergeben. Ein geschlossenes Schloss in der Kopfleiste zeigt an, dass ein anwenderspezifisches Passwort vergeben ist.

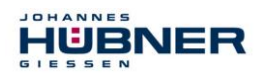

#### **Berechtigungsebenen:**

Es gibt für den Benutzer 3 Berechtigungsebenen, wovon 2 nur durch Authentifizierung mit Passwort aktiviert werden können.

Das Passwort muss zwischen 6 und 12 ASCII-Zeichen (0x20 - 0x7E) lang sein.

Ebene 0: Beobachter (ohne Passwort)

Hier sind folgende Funktionen verfügbar:

- Kommunikationsaufbau mit den Modulen
- Passworteingabe
- Anzeigen der eingestellten Konfiguration
- Anzeigen von gespeicherten Konfigurationen
- Ebene 1: Tester (Passwortebene 1)

Hier sind, zusätzlich zur Ebene 0, folgende Funktionen verfügbar:

• Schaltertest durchführen

• Testprotokolle generieren

Ebene 2: Admin (Passwortebene 2)

Hier sind, zusätzlich zur Ebene 1, folgende Funktionen verfügbar:

- Ändern der Konfiguration
- Speichern von Konfigurationen

Die Passwörter sind bei Auslieferung mit "huebner1" für Passwortebene 1 bzw. "huebner2" für Passwortebene 2 vorbelegt. Ein Schloss mit offenem Bügel symbolisiert, dass das Passwort "huebner2" noch nicht geändert wurde und somit die Konfiguration nicht gegen unbefugte Änderungen sicher ist.

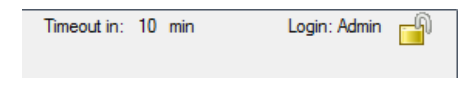

Abb. 2-4: Teilansicht Kopfleiste

Ein geschlossener Bügel zeigt eine gegen unbefugte Änderungen sichere Konfiguration an. Das Speichern der Konfiguration ist in Kapitel [2.2.4](#page-11-0) beschrieben.

Links neben dem Schloss-Symbol wird die Berechtigungsebene im Klartext angezeigt (hier Ebene: Admin), mit dem der Benutzer an den Modulen angemeldet ist.

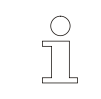

#### **HINWEIS!**

Im Auslieferungszustand lautet das Passwort zum Anmelden "huebner1" bzw. "huebner2".

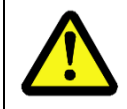

#### **ACHTUNG!**

Um die Konfiguration vor unbefugtem Zugriff zu schützen, müssen Sie das Admin-Passwort ändern! (Kapitel [2.2.2\)](#page-8-2)

Info

#### <span id="page-10-0"></span>**2.2.3 Hilfe**

Pullldown-Menü "?"

#### **Info**

Hier werden die Softwareversion und die Kontaktdaten der Firma Johannes Hübner angezeigt und es kann eine Supportdatei erzeugt werden.

#### 2.2.3.2 Hilfe

Hier wird die vorliegende Konfigurationsanleitung im PDF-Format geöffnet.

#### 2.2.3.3 Dokumentation

Der Ordner mit der USL 42-Dokumentation wird geöffnet. Hier sind die Anschlusspläne, Maßzeichnungen und Betriebs-, Montage- und Konfigurationsanleitungen abgelegt.

#### <span id="page-10-1"></span>**Supportdatei erzeugen**

Im Pulldownmenü "?" wird unter "Info" mit dem Knopf Generate support file eine Support-

datei erzeugt, die zur Fehleranalyse dient**.** Bei aktiviertem E-Mail-Kontrollkästchen wird die Datei direkt an das installierte E-Mail-Programm übergeben.

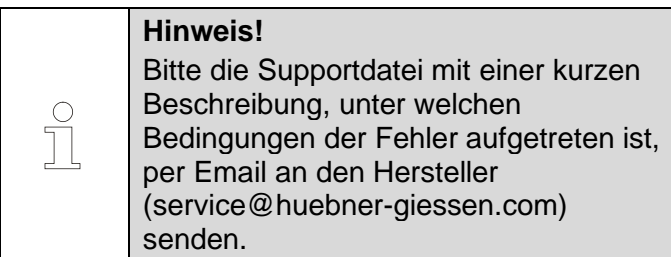

US42Pro Version 2.4.19<br>Copyright 2020 **HÜBNER** ideas and solutions **Xino** DEMO-Mode Johannes Hübner Johannes Hübner<br>Fabrik elektrischer Maschinen GmbH<br>Siemensstr. 7<br>35394 Giessen<br>Gammay Germany Phone:<br>Fax: +49 641 7969 0<br>+49 641 73645 service@huebner-giessen.com www.huebner-giessen.com  $\overline{\mathscr{S}}$ Generate support file  $\boxed{\smile}$  E-Mail

Abb. 2-5: Info

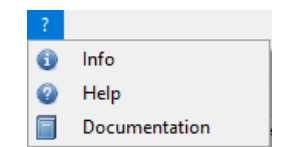

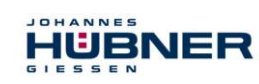

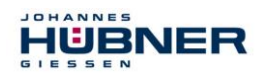

#### <span id="page-11-0"></span>**2.2.4 Konfigurationsdaten speichern**

Vor der Datenübertragung werden alle Eingaben formal geprüft. Fehlerhafte Eingaben werden rot hinterlegt und die Übertragung wird unterbunden. Sind die Eingaben den Regeln (Kap. [3.5.2.1\)](#page-14-3) nach korrekt, werden die Werte an die Module übertragen, geprüft, aktiviert und temporär gespeichert. Ein Kontrollfenster zeigt die Werte der Eingabemasken und die Werte aus den Modulen an.

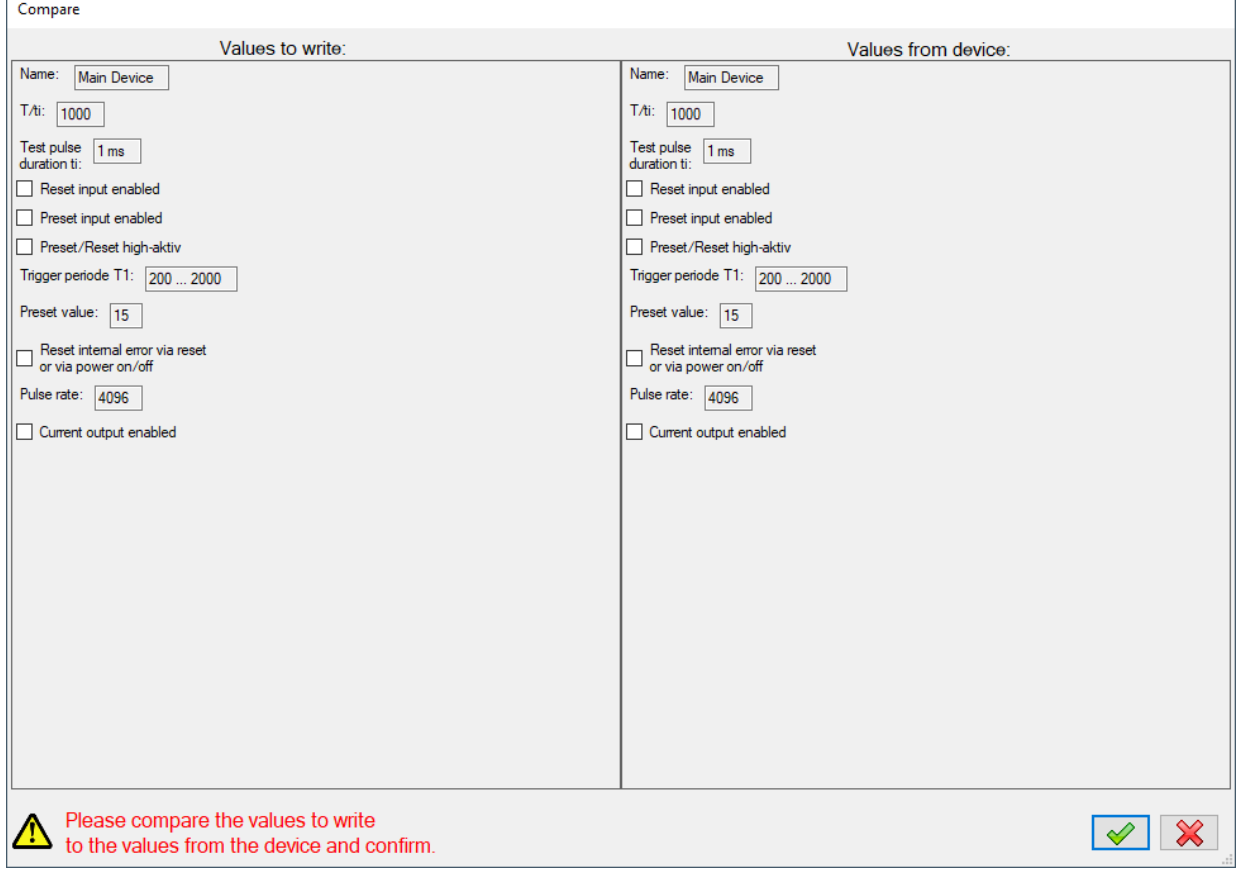

Abb. 2-6: Vergleichsfenster

Der Anwender bestätigt durch Anklicken des grünen Hakens die Richtigkeit der Werte. Erst jetzt sind die Werte dauerhaft gespeichert.

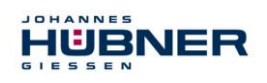

#### <span id="page-12-0"></span>**3 Grundkonfiguration des Systems**

#### **Erforderliche Module**

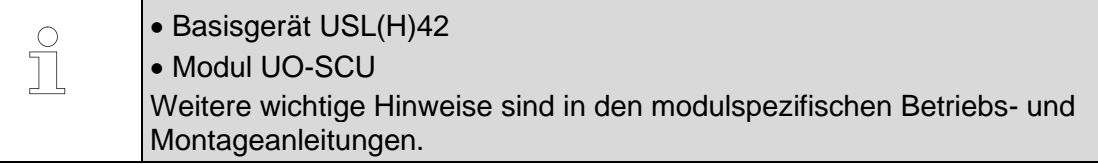

Nehmen Sie sich ausreichend Zeit für die Planung des Einsatzes, sowie für die Konfiguration des Moduls. Bedenken Sie, dass Sie durch Fehler in der Planung und Konfiguration Menschen in Gefahr bringen können. Treffen Sie organisatorische Maßnahmen zur Absicherung des sicheren Anlagenzustandes während der Konfiguration!

Stellen Sie sicher, dass während der Konfiguration keine gefahrbringenden Zustände der Anlage bzw. von Teilen der Anlage auftreten können, welche durch Geräte überwacht werden, die an die Module angeschlossen sind.

#### **Für die Konfiguration des USL benötigen Sie:**

- Betriebs- und Konfigurationsanleitung
- Notebook/PC mit Windows® Betriebssystem
- Konfigurationssoftware US42Pro (Administratorrechte für die Softwareinstallation)
- USB-Programmierkabel zum Verbinden von Notebook/PC und UO-SCU

#### <span id="page-12-1"></span>**3.1 Planung**

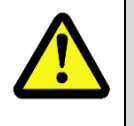

#### **ACHTUNG!**

Bevor Sie das USL konfigurieren, muss die Applikation bereits vollständig geplant sein!

Die Planung muss unter anderem enthalten:

- Eine detaillierte Sicherheitsanalyse der geplanten Applikation
- Eine vollständige Aufstellung aller benötigten Geräte, ihrer Anschlüsse und der von diesen Modulen bereitgestellten oder benötigten Signale und Schaltpunkte.

Weiterhin müssen folgende Voraussetzungen erfüllt sein:

- Das UO-SCU und das Basisgerät sind an der Spannungsversorgung angeschlossen.
- Die Sicherheitskomponenten sind elektrisch an den Modulen angeschlossen.

Lesen Sie auch die entsprechenden Betriebs- und Montageanleitungen!

#### <span id="page-12-2"></span>**3.2 Grundsätzliches Vorgehen**

Die Konfiguration der Module in folgenden Schritten durchführen:

- 1. Notebook/PC einschalten
- 2. UO-SCU mit dem USB-Anschluss des Notebook/PC verbinden
- 3. USL einschalten
- 4. USL konfigurieren (siehe Kapitel [3.3\)](#page-13-0)
- 5. Eingestellte Konfiguration kontrollieren
- 6. Einstellungen des USL an abgesicherter Anlage überprüfen

#### Nach der Durchführung dieser Schritte ist das USL betriebsbereit.

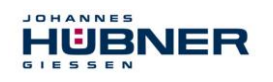

#### <span id="page-13-0"></span>**3.3 Software US42Pro starten**

Nach dem Starten der Software meldet sich der Startbildschirm.

Durch Klicken auf "Verbinden" wird die Kommunikation mit dem USL aufgebaut. Die Anzeige rechts neben dem Button zeigt den Verbindungsstatus an.

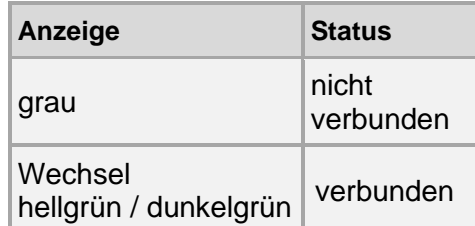

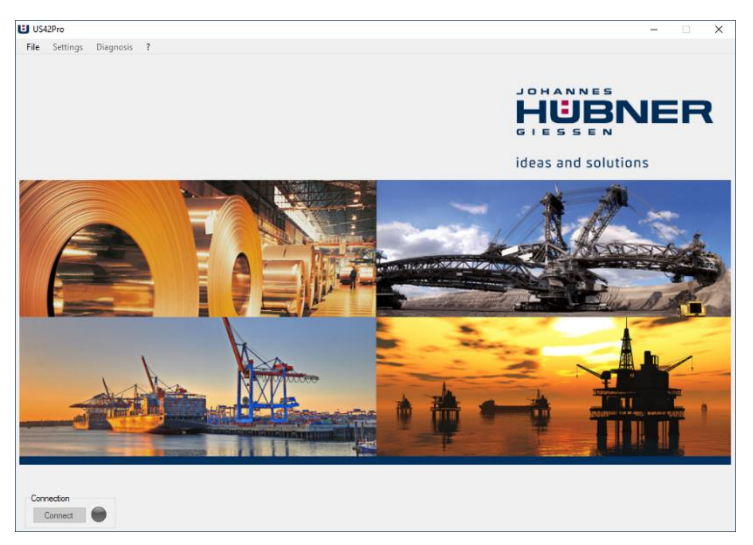

Abb. 3-1: Startbildschirm

Nach dem Verbindungsaufbau werden die Systemdaten ausgelesen. Durch Eingabe des

Admin-Passwortes können die Module jetzt kalibriert bzw. konfiguriert werden. Die Kalibrierung und die Konfiguration sind nur in Passwortebene "Admin" möglich.

| assword  | $\boldsymbol{\mathsf{x}}$ |
|----------|---------------------------|
| huebner2 | Login                     |
|          |                           |

Abb. 3-2: Login

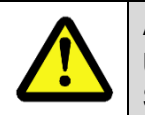

#### **ACHTUNG!**

Um die Kalibrierung und Konfiguration vor unbefugtem Zugriff zu schützen, müssen Sie das Admin-Passwort "huebner2" ändern. (Kapitel [2.2.1\)](#page-8-1)

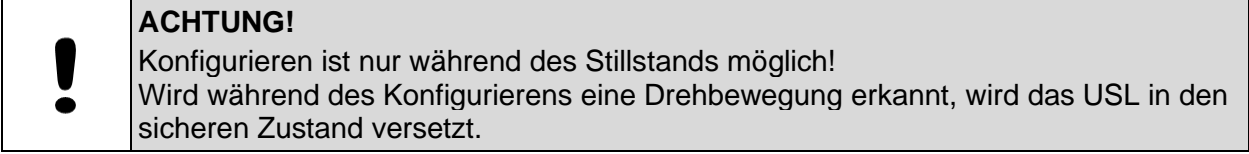

#### <span id="page-13-1"></span>**3.4 Betriebsart wählen**

Für das USL gibt es 2 verschiedenen Betriebsarten:

#### <span id="page-13-2"></span>**3.4.1 Drehzahlmodus**

In dieser Betriebsart stehen keine positionsabhängigen Schaltpunkte bzw. positionsabhängige Stromwerte 4 mA .. 20 mA zur Verfügung. Es ist keine Kalibrierung des Positionssystems notwendig. Die Arbeitsbereichsgrenzen werden nicht überwacht.

#### <span id="page-13-3"></span>**3.4.2 Position- und Drehzahlmodus**

Werden positionsabhängige Schaltpunkte bzw. positionsabhängige Stromwerte 4 mA ... 20 mA verwendet, muss die Betriebsart "Positions- und Drehzahlmodus" gewählt werden. In dieser Betriebsart ist eine Kalibrierung des Positionssystems notwendig (Kap. [3.5\)](#page-14-0).

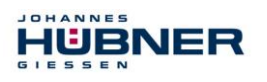

#### <span id="page-14-0"></span>**3.5 Kalibrierung des Positionssystems**

Die Kalibrierung des Positionssystems (Anpassung der geräteinternen Verarbeitung an die durch den Anbauort vorgegebene Realität) wird mit "Kalibriereinstellungen bearbeiten"

 $\mathbb{R} \times$  Edit calibration settings  $\mathbb{Q}$ . Show devicedata durchgeführt:

Hier werden die Kalibriereinstellungen angezeigt und bearbeitet und mit "Konfigurierung beginnen" können die Einstellungen verändert werden.

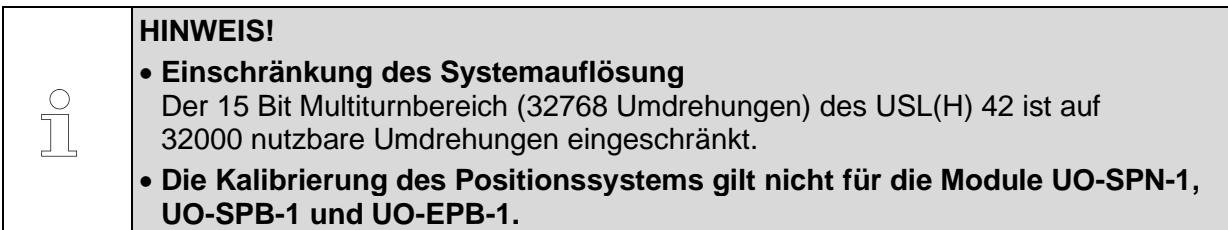

#### <span id="page-14-1"></span>**3.5.1 Arbeitsbereichsgrenzen definieren**

Der Arbeitsbereich der Anwendung muss immer zwischen der unteren und oberen Arbeitsbereichsgrenze liegen. Bei Über- oder Unterschreitung der Arbeitsbereichsgrenzen wird ein Fehler ausgelöst.

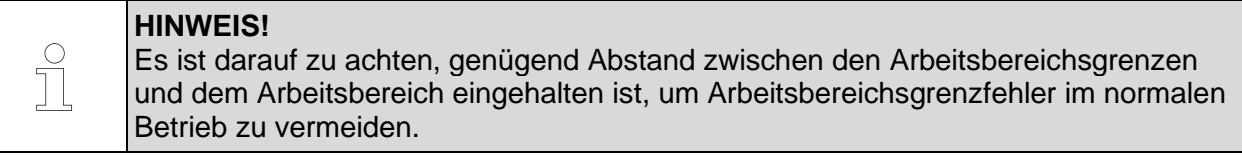

#### <span id="page-14-2"></span>**3.5.2 Bestimmung des Kalibrierfaktors**

Der Kalibrierfaktor ist der Anpassungsfaktor zwischen Anlageneinheiten und Geräteeinheiten. Es wird vorausgesetzt, dass dieses Übersetzungsverhältnis konstant ist.

Ist der Kalibrierfaktor nicht bekannt, kann dieser mit  $\frac{1}{2}$  bestimmt werden (s. Kap. [3.5.2.1\)](#page-14-3). Hier wird mithilfe von 2 Kalibrierpunkten, die einen möglichst großen Abstand haben sollten und nicht außerhalb der Arbeitsbereichsgrenzen liegen dürfen, der Kalibrierfaktor bestimmt.

#### <span id="page-14-3"></span>**Ermittlung des Kalibrierfaktors durch zwei Kalibrierpunkte**

- 1. Kalibrierpunkt 1 und Kalibrierpunkt 2 eintragen. Hier gelten folgende Einschränkungen:
	- untere Arbeitsbereichsgrenze < Kalibrierpunkt 1
	- Kalibrierpunkt 1 < Kalibrierpunkt 2
	- Kalibrierpunkt 2 < obere Arbeitsbereichsgrenze
- 2. Kalibrierpunkt 1 anfahren und Antrieb stillsetzen, Button **betätigen**.

ion facto Calibration Point 1:  $65$ 姦 文 Calibration factor: 12 Abb. 3-3: Kalibrierfaktorermittlung

Die aktuelle Position wird als Kalibrierpunkt 1 übernommen.

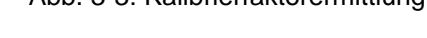

- 3. Kalibrierpunkt 2 anfahren und Antrieb stillsetzen, Button betätigen. Die aktuelle Position wird als Kalibrierpunkt 2 übernommen.
- 4. Der Kalibrierfaktor ist jetzt berechnet und in das entsprechende Fenster eingefügt.

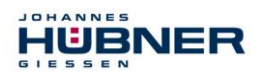

#### **Ermittlung des Kalibrierfaktors durch Berechnung**

Kalibrierfaktor = (Umdrehungen der Gerätewelle) x 8192 / reale Wegstrecke in Anlageneinheiten.

#### **Beispiel:**

34,5 m Fahrweg entsprechen 125,7 Umdrehungen der Gerätewelle. Kalibrierfaktor = 125,7 x 8192 / 34,5 = 29847,37

#### <span id="page-15-0"></span>**3.5.3 Presetposition festlegen**

Die Presetposition ist ein definierter Positionspunkt (Kalibrierpunkt). Kalibrierpunkt (Preset) anfahren, Antrieb stillsetzen und Button  $\|\cdot\|$  betätigen. Die aktuelle Position wird als Kalibrierpunkt übernommen.

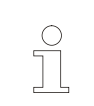

Der Kalibrierpunkt muss zwischen unterer Arbeitsbereichsgrenze und oberer Arbeitsbereichsgrenze liegen.

#### <span id="page-15-1"></span>**3.5.4 Kalibriervorgang abschließen**

**Hinweis**

- 1. Werte werden mit **im witch of the USL gespeichert**
- 2. Mit **Walter Christ** configuration **4** wird die Kalibrierung abgeschlossen. Das System ist kalibriert und kann jetzt konfiguriert werden.

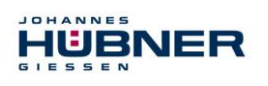

#### <span id="page-16-0"></span>**4 Konfiguration sicherheitsgerichteter Funktionen**

#### <span id="page-16-1"></span>**4.1 Positionsschalter (UO-SRC-R)**

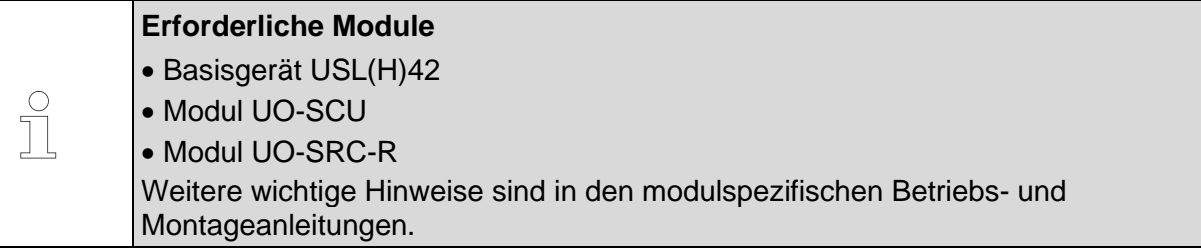

Das UO-SRC-R ist ein sicheres Positionsschaltmodul und enthält 3 Positionsschalter. Die Positionsschalter öffnen bzw. schließen in Abhängigkeit des Positionswertes. Die Positionsschalter sind 2-kanalig ausgeführt (2 Schließer, Kat. 3). Mit einem Positionsschalter kann eine Nocke, d.h. eine Ein- und Ausschaltposition, sowie die zugehörigen Hystereseschaltpunkte realisiert werden.

- **P1:** Hystereseschaltpunkt von P2.
- **P3:** Hystereseschaltpunkt von P4.
- **Invertiert:** Schalter arbeitet invertiert (s. Schalter S3).
- **Fehlerschalter:** Schalter öffnet nur im Fehlerfall (s. Schalter S2).
- **Öffnen im Fehlerfall:** Schalter arbeitet wie konfiguriert, öffnet aber im Fehlerfall.

In der nebenstehenden Grafik werden die Schaltpunkte positionsrichtig dargestellt. Ein Marker zeigt die aktuelle Position an.

Die Konfiguration des Moduls wird mit klicken auf "An Gerät schreiben" abgeschlossen.

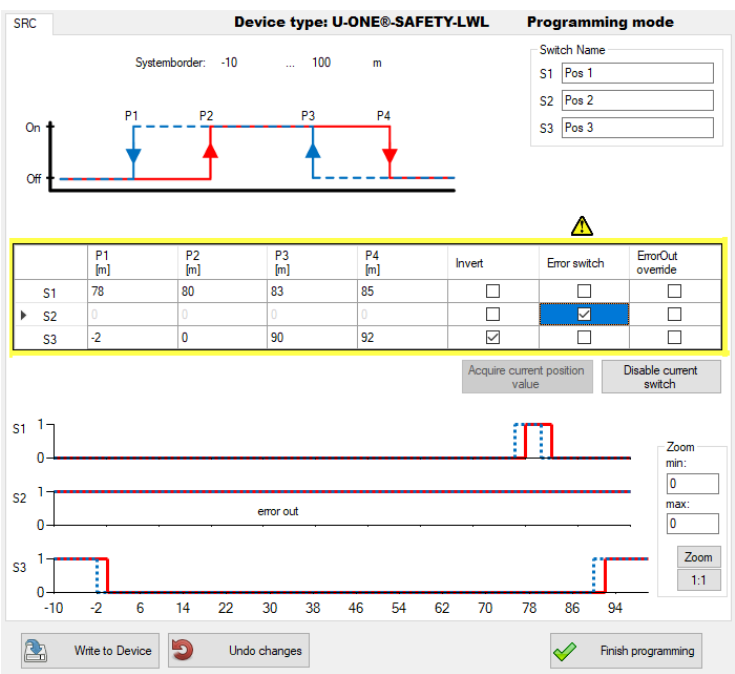

Abb. 4-1: Konfiguration UO-SRC-R

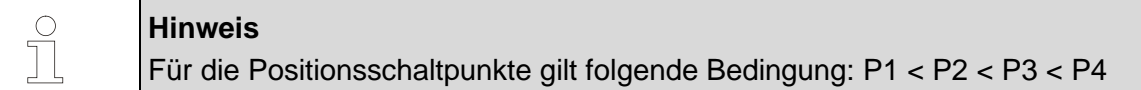

Die einzugebenden Positionswerte müssen innerhalb der Arbeitsbereichsgrenzen liegen. Jedem Positionsschalter kann eine anwendungsspezifische Bezeichnung (max. 12 Zeichen) zugeordnet werden. Die Konfigurationswerte werden, wie nebenstehend dargestellt, in die Tabelle eingetragen.

| P1<br>[m] | P <sub>2</sub><br>[m] | P3<br>[m] | P <sub>4</sub><br>[m] | Invert | Error switch | ErrorOut<br>ovemide |
|-----------|-----------------------|-----------|-----------------------|--------|--------------|---------------------|
|           | 1.5                   | 1,7       | 1.9                   |        |              |                     |
| 411       | 1.13                  | 1.15      | 1.2                   |        |              |                     |
| 2.05      | 2,25                  | 2,5       | 2,75                  |        |              |                     |

Abb. 4-2: Warnhinweis

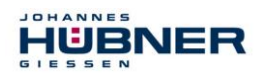

#### **ACHTUNG!**

Ist die Konfiguration der Schaltpunkte so ausgeführt, dass bei max. zulässiger Drehzahl der minimale zeitliche Schaltabstand Tmin = 2 ms zwischen 2 Schalterzustandswechsel unterschritten werden kann, ist das Schalten der Relais nicht sichergestellt und die Felder werden markiert (Warnhinweis). In diesen Fällen hat der Anwender für seine Anwendung zu prüfen und sicherzustellen, dass Tmin nicht unterschritten wird.

#### <span id="page-17-0"></span>**4.1.1 Darstellung im Anzeigebereich**

Im Anzeigebereich wird das Modul wie folgt dargestellt:

Die Schaltzustände der einzelnen Schalter werden durch Schaltersymbole dargestellt.

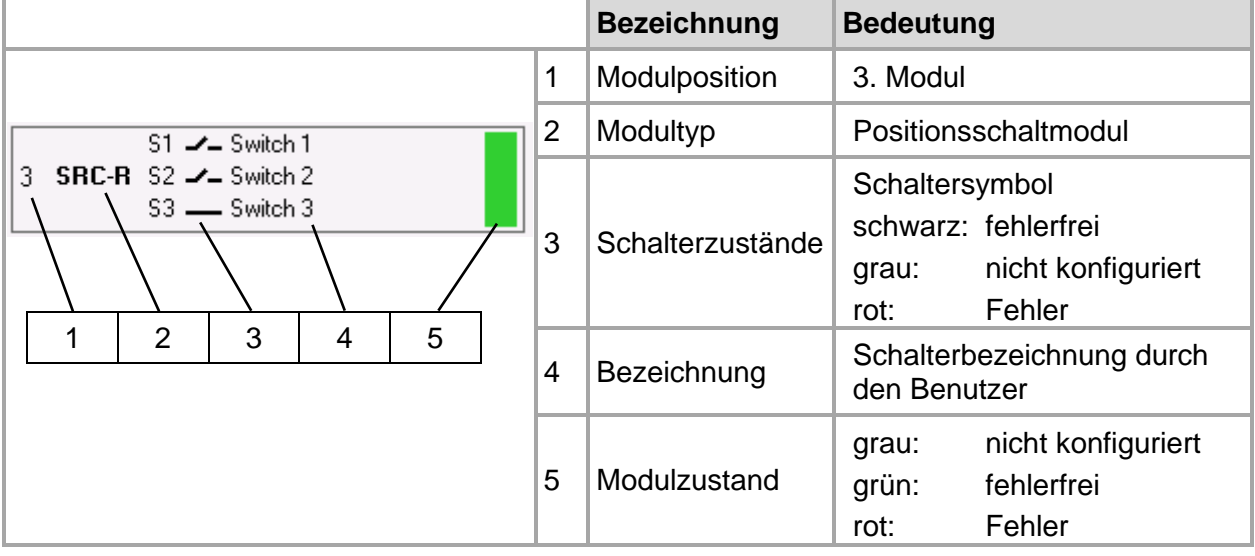

Abb. 4-3: Darstellung im Anzeigebereich

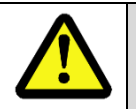

#### **ACHTUNG!**

Ist ein Modul im Fehlerzustand, kann die Anzeige in der Software fehlerhaft sein.

#### <span id="page-17-1"></span>**4.1.2 Eingabegenauigkeit der Positionsschaltpunkte**

Die Eingabegenauigkeit der Positionsschaltpunkte ist abhängig vom Kalibrierfaktor. Die Positionsschaltpunkteingabe ist auf 9 Dezimalstellen begrenzt. Die Nachkommastellen sind auf 3 Dezimalstellen begrenzt.

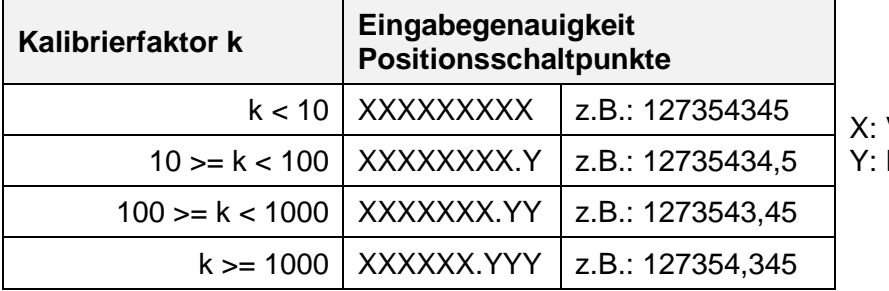

Vorkommastellen

Nachkommastellen

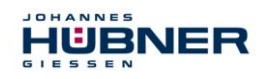

#### <span id="page-18-0"></span>**4.2 Preset**

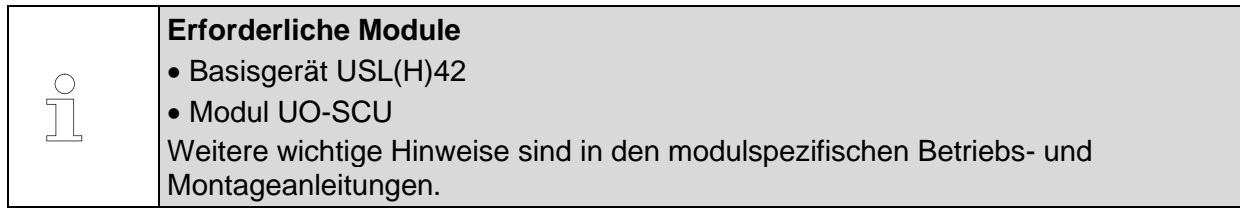

Ein Preset setzt die aktuelle Position auf die im UO-SCU konfigurierte Presetposition. Ein Low-Pegel des Statusausgangs (ca. 1s) quittiert einen gültigen Presetvorgang.

Die **Zeit T1** kann auf 20 ms … 200 ms oder auf 200 ms … 2000 ms eingestellt werden (Werkseinstellung siehe Kapitel: [6.7\)](#page-28-3).

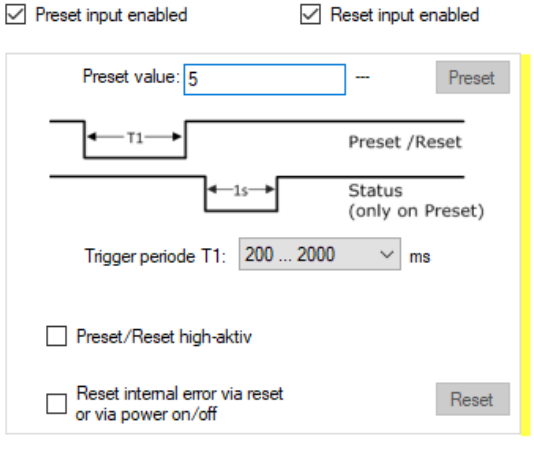

Abb. 4-5: Preset

Das Verhalten der Reset- und Preseteingänge kann mit "Preset/Reset High-aktiv" von Low-aktiv auf High-aktiv geändert werden.

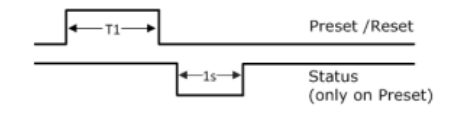

Abb. 4-6: Digitale Eingänge

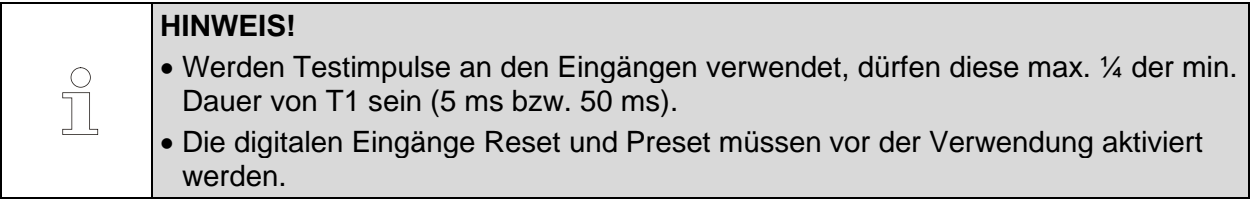

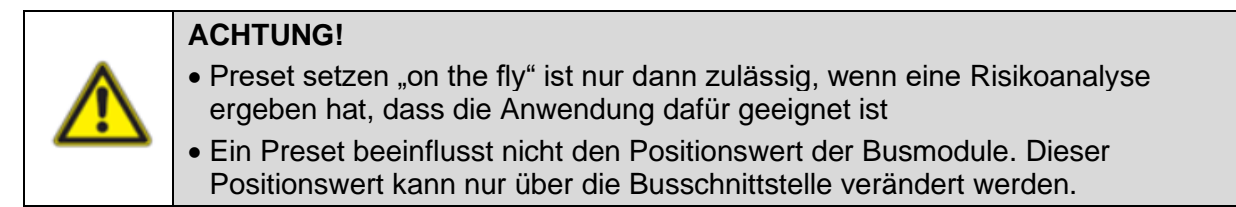

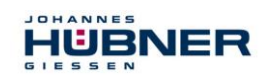

#### <span id="page-19-0"></span>**4.3 Drehzahlschalter (UO-SGS-R)**

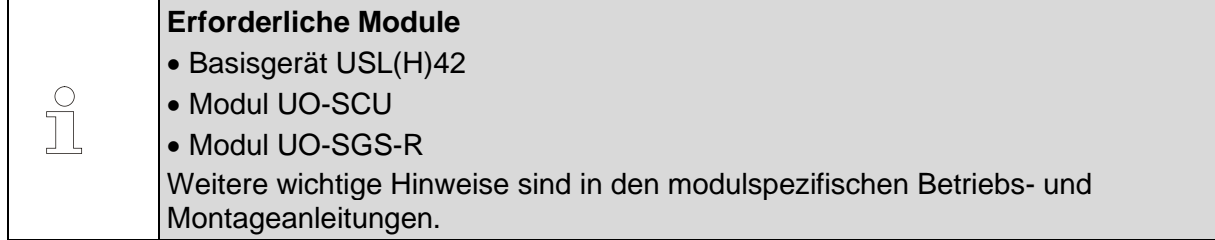

Das UO-SGS-R ist ein sicheres Drehzahlschaltmodul. Der Drehzahlschalter öffnet bzw. schließt in Abhängigkeit der Drehzahl. Ein Drehzahlschaltmodul enthält 3 Drehzahlschalter. Grundsätzlich gilt für alle Schaltdrehzahleingaben, dass der Eingabewert innerhalb des geräte-

spezifischen Schaltbereichs (z.B. 0,5 1/min … 2520 1/min) liegen muss.

Im oberen Bereich der Seite sind die drehzahlabhängigen Funktionen schematisch in einer Grafik dargestellt.

Im unteren Bereich befindet sich eine tabellarische Anordnung der Eingabefelder für die Drehzahlschaltpunkte. Dabei ist einer Zeile jeweils ein Schalter (S1 bis S3 bzw. S1R bis S3L) zugeordnet.

Die Spalten sind den jeweiligen Drehzahlschaltpunkten P1 bis P4, sowie der Schaltverzögerung P4-Delay (siehe Kapitel [4.3.3\)](#page-20-2) zugeordnet.

In der nebenstehenden Grafik werden die Schaltpunkte dargestellt. Ein Marker zeigt die aktuelle Drehzahl an.

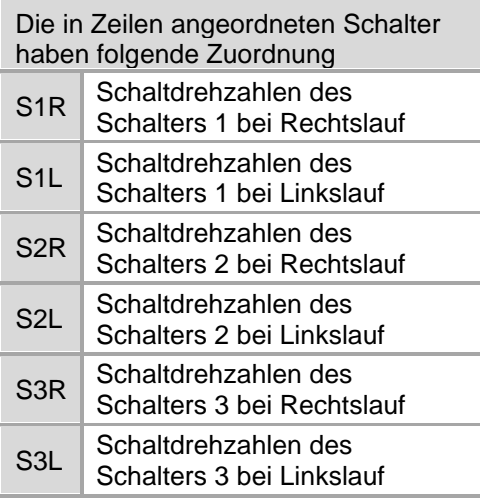

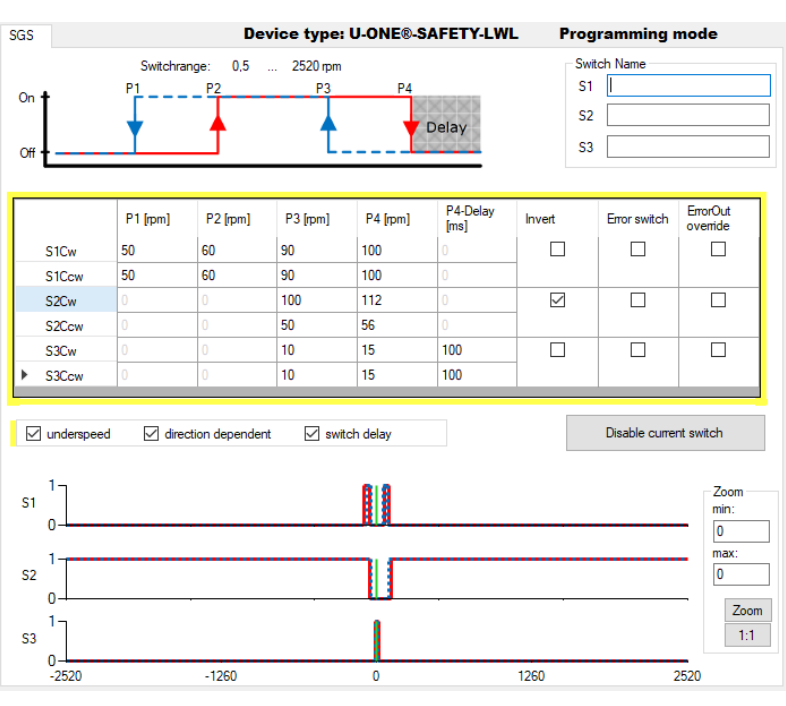

Abb. 4-7: Konfiguration UO-SGS-R

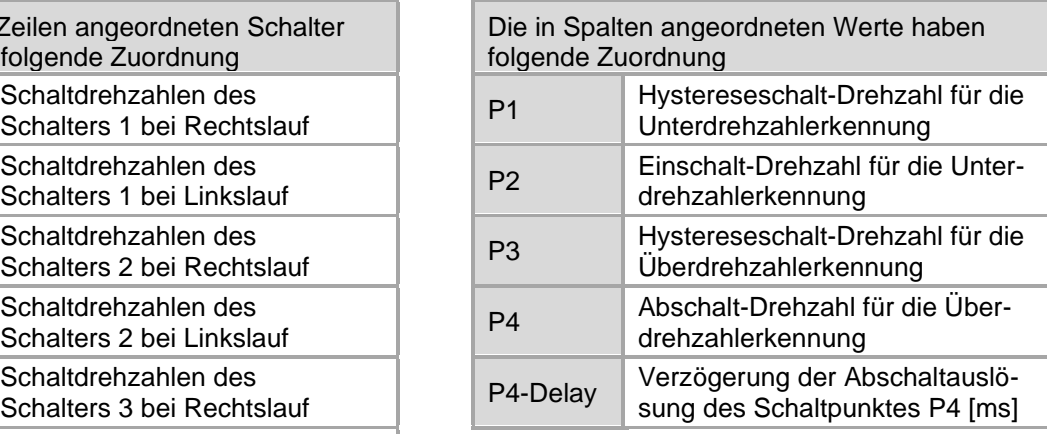

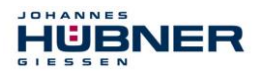

In Abhängigkeit der Aktivierungsboxen werden jeweils nur diejenigen Zeilen und Spalten eingeblendet, die für die jeweilige Funktionalität relevant sind.

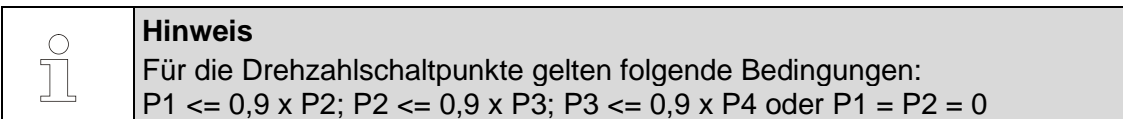

Ein Eingabewert "0" in den Feldern P1 … P4 deaktiviert den entsprechenden Schalter. Ein Eingabewert "0" in den Feldern P1 ... P2 deaktiviert die Unterdrehzahl

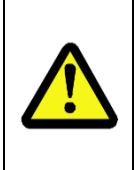

#### **ACHTUNG!**

Bei aktivierter Schaltverzögerung kann die tatsächliche Abschaltdrehzahl über der eingestellten Abschaltdrehzahl liegen!

Beachten Sie dazu auch die Bestimmung der Schaltgenauigkeit, die in der Betriebsund Montageanleitung "UO-SCU Manual" beschrieben ist!

Die Konfiguration des Moduls wird mit Klicken auf "An Gerät schreiben" abgeschlossen.

#### <span id="page-20-0"></span>**4.3.1 Unterdrehzahl**

Es wird eine Unterdrehzahl erkannt. Erst bei Überschreiten der Drehzahl P2 schließt der jeweilige Schalter und bei Unterschreiten von P1 wird der Schalter wieder geöffnet. Bei aktivierter Unterdrehzahlerkennung werden die Eingabespalten für "P1" und "P2" sichtbar dargestellt.

#### <span id="page-20-1"></span>**4.3.2 Drehrichtungsabhängiges Schalten**

Für die Drehrichtung rechts gelten die Schaltdrehzahlen S1R … S3R. Für die Drehrichtung links gelten die Drehzahlen S1L … S3L.

Bei aktiviertem drehrichtungsabhängigen Schalten werden die Eingabe-Zeilen für S1R … S3R, sowie S1L … S3L sichtbar dargestellt.

Ist kein drehrichtungsabhängiges Schalten aktiviert, werden die Schalter mit S1 … S3 ohne Drehrichtungs-Zusatz R bzw. L bezeichnet und die eingegebenen Schaltdrehzahlen gelten unabhängig von der Drehrichtung.

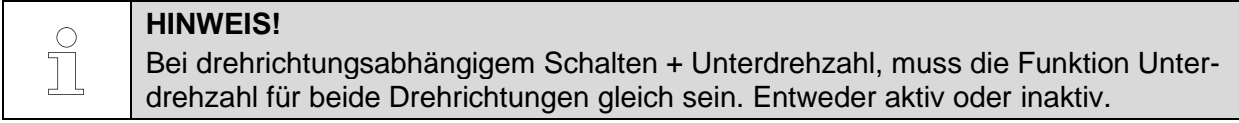

#### <span id="page-20-2"></span>**4.3.3 Schaltverzögerung**

Mit der einstellbaren Schaltverzögerung kann erreicht werden, dass bei einer kurzzeitigen Überschreitung der Grenzdrehzahl ein Schalten des Drehzahlschalters unterdrückt wird. Das kann z.B. bei Lastabwurf sinnvoll sein. Das Öffnen der Schalter S1, S2, S3 erfolgt nach Überschreiten der Drehzahl P4 erst nach der im Feld "Delay" eingestellten Verzögerungszeit. Die Zeit kann zwischen 0 und 300 ms, in 2 ms Schritten, eingestellt werden. Fällt die Drehzahl innerhalb der Verzögerungszeit wieder unter den Wert von P4, so wird keine Abschaltung ausgelöst.

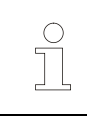

#### **HINWEIS!**

Die zeitliche Verzögerung wirkt nur auf die Abschaltung bei Überschreitung der Drehzahl P4. Alle anderen Schaltvorgänge werden unmittelbar ausgelöst.

#### <span id="page-20-3"></span>**4.3.4 Darstellung im Anzeigebereich**

Im Anzeigebereich wird das Modul, wie in Kapitel [4.1.1](#page-17-0) dargestellt, angezeigt.

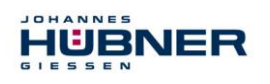

#### <span id="page-21-0"></span>**4.3.5 Eingabegenauigkeit der Schaltpunkte**

Die Eingabegenauigkeit der Drehzahlschaltpunkte ist abhängig vom Drehzahlbereich und ist auf 4 Dezimalstellen begrenzt. Die Nachkommastellen sind auf 2 Dezimalstellen begrenzt.

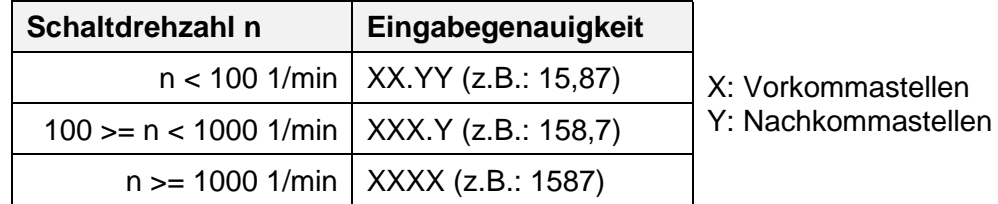

#### <span id="page-21-1"></span>**4.4 Fehlerausgang**

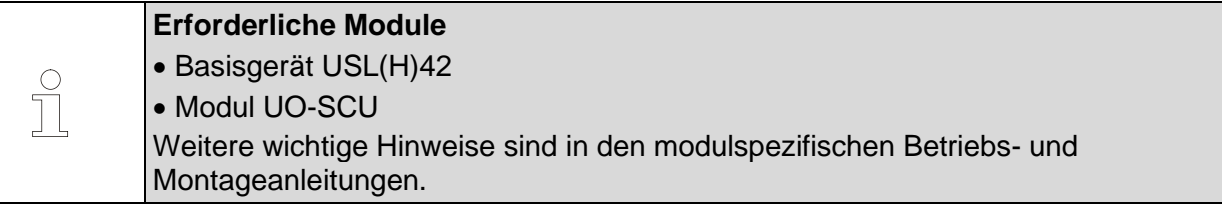

Im fehlerfreien Zustand haben beide Kanäle des Fehlerausgangs High-Pegel und senden Testimpulse. Die korrekte Funktion der Ausgänge wird vom UO-SCU Modul überwacht.

Der Empfänger muss die Testimpulse ausblenden, um unbeabsichtigte Schaltvorgänge zu vermeiden. Testimpulse error out

- Für die Testimpulsdauer ti können folgende Einstellungen gewählt werden: 100 ms, 10 ms, 1 ms, off (Werkseinstellung siehe Kapitel [6.7\)](#page-28-3).
- Für den Quotienten Testimpulsabstand / Testimpulsdauer (T / ti) kann 10, 100, 1000 ausgewählt werden (Werkseinstellung siehe Kapitel [6.7\)](#page-28-3).

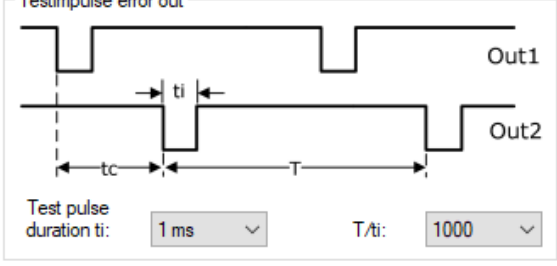

Abb. 4-8: Testimpulse

• Der Testimpulsversatz (Versatz der Testimpulse zwischen den Kanälen) tc =  $3 *$  ti ist nicht einstellbar.

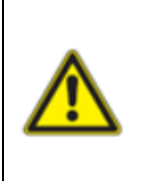

#### **ACHTUNG!**

Die Testimpulse können für nicht sicherheitsgerichtete Anwendungen oder bei der sicherheitsgerichteten Verwendung eines sicheren Fehlerschalters (siehe Kapitel [4.5\)](#page-22-0) deaktiviert werden. Ein Fehler wird mit einem Low-Pegel am Fehlerausgang angezeigt (siehe auch Kapitel [8\)](#page-32-0).

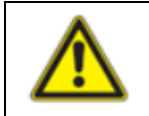

#### **ACHTUNG!**

Wird der Fehlerausgang zur Erkennung eines Gerätefehlers verwendet, muss dieser sicherheitsgerichtet ausgewertet werden (siehe Kapitel [9\)](#page-35-0).

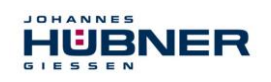

#### <span id="page-22-0"></span>**4.5 Sicherer Fehlerschalter**

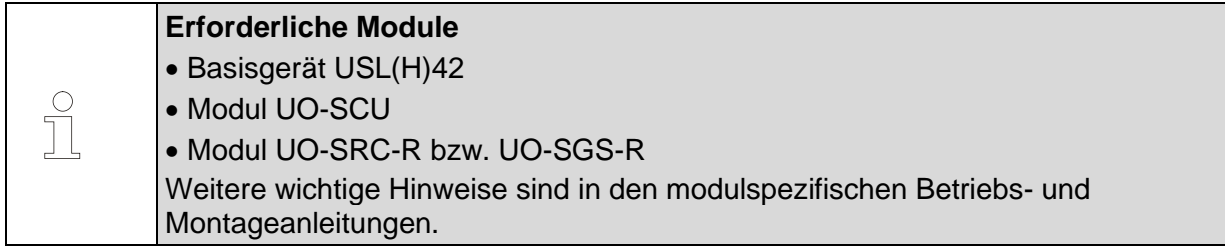

Der Fehlerzustand kann mit der Konfigurationssoftware einem Schaltausgang (Relais) zugeordnet werden. Der sichere Fehlerschalter muss so eingesetzt werden, dass die Anwendung bei Öffnen des Schalters den sicheren Zustand einnimmt (siehe Kapitel [9\)](#page-35-0).

#### <span id="page-22-1"></span>**4.6 Diagnose Schaltertest**

#### **Pulldown-Menü Analyse** → **Schaltertest**

Mit dem Schaltertest kann der Schalterzustand über die Konfigurationssoftware US42Pro geändert werden. Der Schaltertest ist nur bei Stillstand der Geberwelle verfügbar.

Die Schalterzustandsänderungen können über den Anzeigebereich kontrolliert werden.

Durch Bestätigen mit  $\mathbb{R}$  wird der Schaltertest aktiviert.

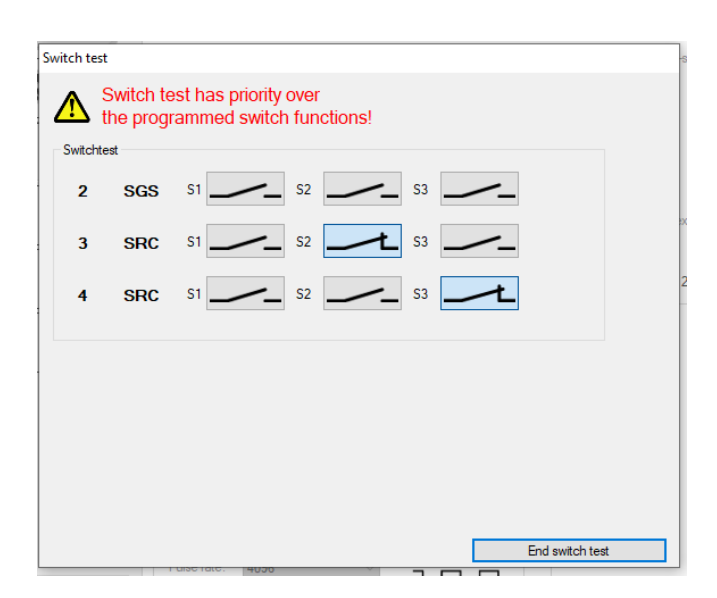

Abb. 4-9: Schaltertest

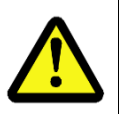

#### **ACHTUNG!**

- Dreht sich die Geberwelle während des Schaltertests, wird ein Fehler ausgelöst.
- Der Schaltertest hat Vorrang vor der programmierten Schalterfunktion.

#### <span id="page-22-2"></span>**4.7 PROFIBUS-DP Schnittstelle und PROFIsafe Profil (UO-SPB-1)**

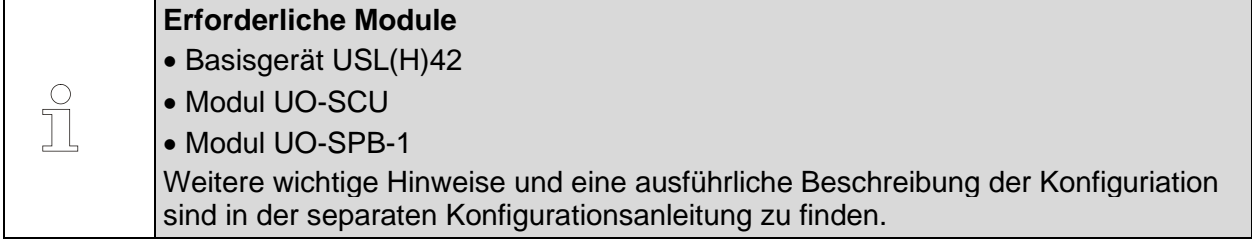

Das Modul UO-SPB-1 beinhaltet:

- PROFIBUS-Schnittstelle mit PROFIsafe-Protokoll, zur Übergabe einer sicheren Position und **Geschwindigkeit**
- Schneller Prozessdatenkanal über PROFIBUS, nicht sicherheitsgerichtet

Die durch zweikanaligen Datenvergleich erhaltenen "sicheren Daten" werden in das PROFIsafe-Protokoll verpackt und ebenfalls über den PROFIBUS an die Steuerung übergeben.

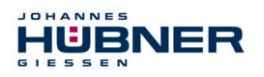

#### **ACHTUNG!**

- Eine Konfiguration des UO-SPB-1 ist nur über die Feldbusschnittstelle möglich.
- Ein Preset über die Feldbusschnittstelle hat keinen Einfluss auf den im UO-SCU vergebenen Preset. Es wird empfohlen beide Presets im Stillstand auf den gleichen Wert zu setzen.

#### <span id="page-23-0"></span>**4.8 PROFINET IO Schnittstelle und PROFIsafe Profil (UO-SPN-1)**

#### **Erforderliche Module**

- Basisgerät USL(H)42
- Modul UO-SCU
- Modul UO-SPN-1

Weitere wichtige Hinweise und eine ausführliche Beschreibung der Konfiguration sind in der separaten Konfigurationsanleitung zu finden.

Das Modul UO-SPN-1 beinhaltet:

- PROFINET-Schnittstelle mit PROFIsafe-Protokoll, zur Übergabe einer sicheren Position und Geschwindigkeit
- Schneller Prozessdatenkanal über PROFINET IO, nicht sicherheitsgerichtet

Die durch zweikanaligen Datenvergleich erhaltenen "sicheren Daten" werden in das PROFIsafe-Protokoll verpackt und ebenfalls über den PROFINET IO an die Steuerung übergeben.

 $\mathbb{R}^n$ 

#### **ACHTUNG!**

- Eine Konfiguration des UO-SPN-1 ist nur über die Feldbusschnittstelle möglich.
- Ein Preset über die Feldbusschnittstelle hat keinen Einfluss auf den im UO-SCU vergebenen Preset.

#### <span id="page-23-1"></span>**5 Konfiguration nicht sicherheitsgerichteter Funktionen**

Mit dem USL können neben den sicherheitsgerichteten Funktionen auch nicht sicherheitsgerichtete Funktionen realisiert werden.

#### <span id="page-23-2"></span>**5.1 Stromausgang**

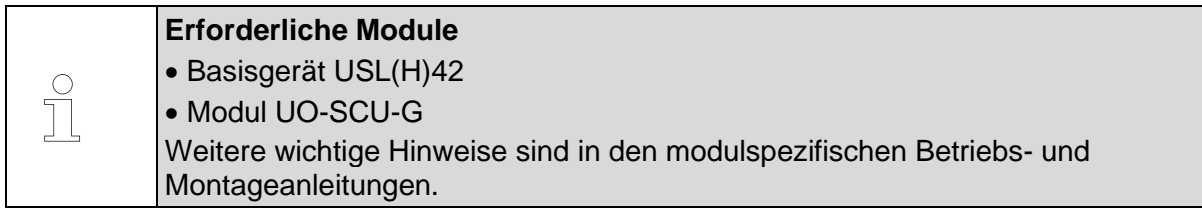

Der Stromausgang (4 … 20 mA) ist optional und ist im UO-SCU-G verbaut. Über das Optionsmenü der UO-SCU kann der Stromausgang drehzahl- oder positionsabhängig eingestellt werden und muss vor der Verwendung aktiviert werden.

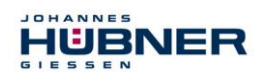

#### <span id="page-24-0"></span>**5.1.1 Positionsabhängiger Stromausgang**

Zur Konfiguration des positionsabhängigen Stromausgangs müssen 2 Positionswerte, die innerhalb der Arbeitsbereichsgrenzen liegen, eingetragen werden. Der kleinere Positionswert wird dem Strom  $I_{min} = 4$  mA und der größere Positionswert Imax = 20 mA zugeordnet.

Hier gilt folgende Einschränkung:

• Pos1 < Pos2

Ist die aktuelle Position außerhalb des festgelegten Positionsbereiches, wird der Stromausgang hochohmig (I = 0 mA) geschaltet (Werkseinstellung siehe Kapitel [6.7\)](#page-28-3).

Alternativ kann eine Einstellung gewählt werden, die bei Über- / Unterschreitung des festgelegten Positionsbereiches 4 mA bzw. 20 mA ausgibt.

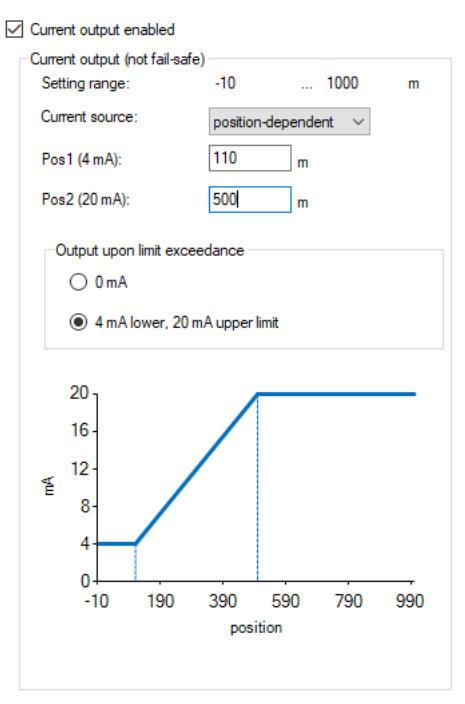

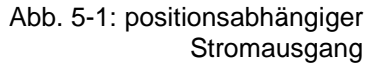

#### <span id="page-24-1"></span>**5.1.2 Drehzahlabhängiger Stromausgang**

Zur Konfiguration des drehzahlabhängigen Stromausgangs muss die Drehzahl n<sub>20mA</sub> eingetragen werden. Im Stillstand fließt ein Strom von 4 mA.

Hier gilt folgende Einschränkung:

• n<sub>20mA</sub> < Mech. zulässige Drehzahl.

Bei Überschreiten des Drehzahlbereiches ( $n_{\text{aktuell}} > n_{\text{20mA}}$ ), wird der Stromausgang hochohmig (I = 0 mA) geschaltet (Werkseinstellung siehe Kapitel [6.7\)](#page-28-3).

Alternativ kann eine Einstellung gewählt werden, die bei Überschreitung des festgelegten Drehzahlbereiches 20 mA ausgibt.

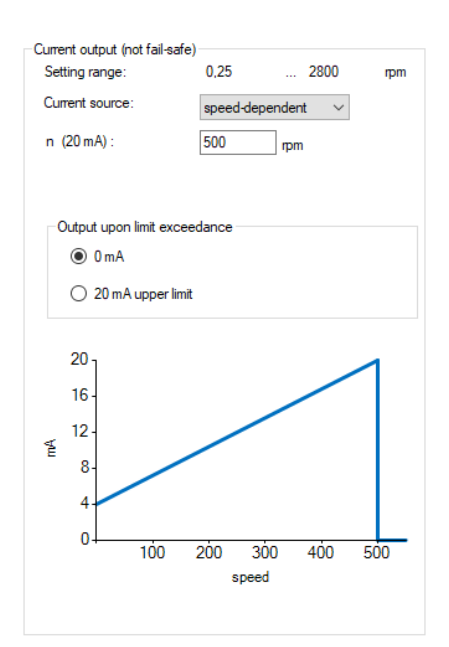

Abb. 5-2: drehzahlabhängiger Stromausgang

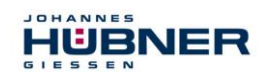

#### <span id="page-25-0"></span>**5.2 Inkrementalausgang**

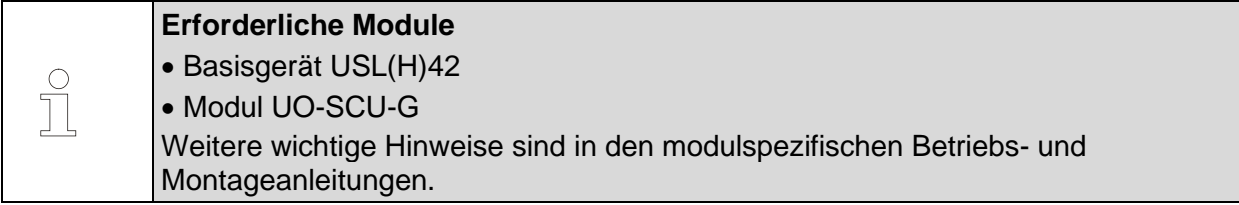

Der Inkrementalausgang ist optional und ist im UO-SCU-G verbaut. Über das Optionsmenü kann für den Inkrementalausgang ein Teilerfaktor von 1, 2, 4 oder 8 ausgewählt werden. Die resultierende Impulszahl wird direkt angezeigt (Werkseinstellung siehe Kapitel [6.7\)](#page-28-3).

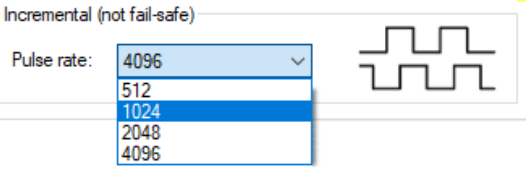

Abb. 5-3: Inkrementalausgang

#### <span id="page-25-1"></span>**5.3 PROFIBUS-DP Schnittstelle (UO-EPB-1)**

#### **Erforderliche Module**

- Basisgerät USL(H)42
- Modul UO-SCU • Modul UO-EPB-1 Weitere wichtige Hinweise sind in den modulspezifischen Betriebs- und Montageanleitungen.

Das Modul überträgt den Multiturn- und Singleturn – Absolutwert des Basigerätes. Es kann in den Profilen CLASS 1 (Hübner 1.0) mit der Parametrierung der Zählrichtung und CLASS 2 (Hübner 2.0) mit den zusätzlichen Einstellung von Auflösung / Umdrehung sowie der Gesamtauflösung konfiguriert werden.

Darüber hinaus stehen noch die Profile Hübner 2.1 und Hübner 2.2 zur Verfügung. Diese ermöglichen zusätzlich noch folgende Funktionen:

- Erweiterte Skalierfunktion
- Einstellung von Zählrichtung, Preset und automatischer Skalierung ( Teach In ) während des Online- Betriebs im Inbetriebnahmemodus.
- Endschalterfunktion
- Geschwindigkeitsausgabe

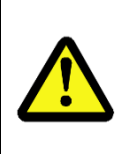

#### **ACHTUNG!**

- Eine Konfiguration des UO-EPB-1 ist nur über die Feldbusschnittstelle möglich.
- Ein Preset über die Feldbusschnittstelle hat keinen Einfluss auf den im UO-SCU vergebenen Preset. Es wird empfohlen beide Presets im Stillstand auf den gleichen Wert zu setzen.

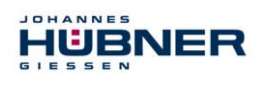

oder über Spannung (aus/ein) rücksetzen

#### <span id="page-26-0"></span>**6 Weitere Funktionen**

#### <span id="page-26-1"></span>**6.1 Reset**

Ein Reset führt eine Neuinitialisierung des gesamten USL durch und setzt, abhängig von der Konfiguration, Fehler zurück (siehe Kapitel [8\)](#page-32-0). Interne Fehler über Reseteingang  $\Box$ 

<span id="page-26-2"></span>**6.2 Systemdaten auf andere Systeme übertragen**

Die Systemdaten können auf weitere, baugleiche USL Systeme übertragen werden. Dazu werden die Daten mit:

#### **Pulldown-Menü: Datei** → **Export Konfiguration**

auf dem Notebook/PC gespeichert und mit

#### **Pulldown-Menü: Datei** → **Import Konfiguration**

auf dem neuen System importiert.

- Ohne Geräteverbindung kann mit "Import Konfiguration" der Inhalt gespeicherter Konfigurationen kontrolliert werden.
- Mit Geräteverbindung können Konfigurationen die mit "Export Konfiguration" gespeichert wurden, in die Eingabemasken geladen werden.
- Mit Geräteverbindung und Anmeldung können importierte Konfigurationen im Gerät gespeichert werden.

#### <span id="page-26-3"></span>**6.3 Systemdatensatz erstellen ohne U-ONE-SAFETY-LWL**

Ein Systemdatensatz kann auch im Offline-Modus ohne direkte Geräteverbindung erstellt werden, z.B. in der Projekt-Vorbereitungsphase.

#### **Pulldown-Menü: Datei** → **Offline**

Im Offline-Modus können Geräte-Konfigurationen ohne Gerät wie folgt angelegt werden:

- Mit Eingabe der Typenbezeichnungen werden virtuelle Module angelegt.
- Die Konfiguration kann durchgeführt werden.
- Mit "Export Konfiguration" wird die Konfiguration gespeichert und kann von einem anderen USL mit gleichen Modulen geladen werden.

Der Offline-Zustand wird über **Frensen ist wieder verlassen**.

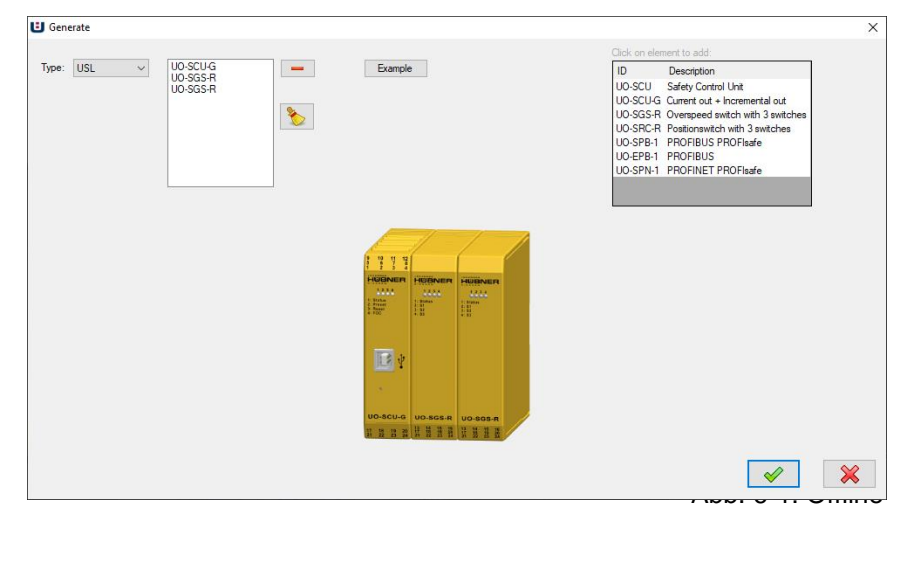

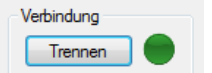

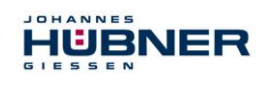

#### **U-ONE® -SAFETY-LWL Konfigurationsanleitung**

#### <span id="page-27-0"></span>**6.4 Austausch von Modulen**

Eine veränderte Systemkonfiguration oder das Austauschen von Modulen wird beim Einschalten des USL erkannt und angezeigt. Das System bleibt im Fehlerzustand. Mit der Konfigurationssoftware kann die geänderte Konfiguration freigeschaltet werden.

#### <span id="page-27-1"></span>**6.4.1 Einfacher Modultausch**

Beim einfachen Modultausch wird keine Konfigurationssoftware benötigt.

#### **Voraussetzung:**

- keine Veränderung der Systemkonfiguration.
- Ersetzung einzelner Module durch baugleiche, nicht konfigurierte Module.
- Für das Basisgerät und das UO-SCU Modul ist ein einfacher Modultausch nicht möglich.

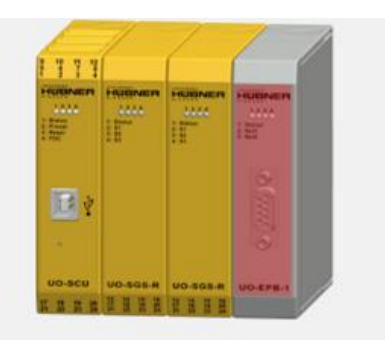

Detected Config.: USL42 UO-SCU UO-SGS-R UO-SGS-R

雨 **NHHHHH** 

Abb. 6-2: Modultausch

#### <span id="page-27-2"></span>**6.5 Gerätedaten anzeigen**

Mit "Gerätedaten anzeigen" wird eine Zusammenfassung aller Gerätedaten angezeigt.

 $\frac{1}{2}$   $\times$  Edit calibration settings  $\qquad \qquad \bullet$  Show devicedata

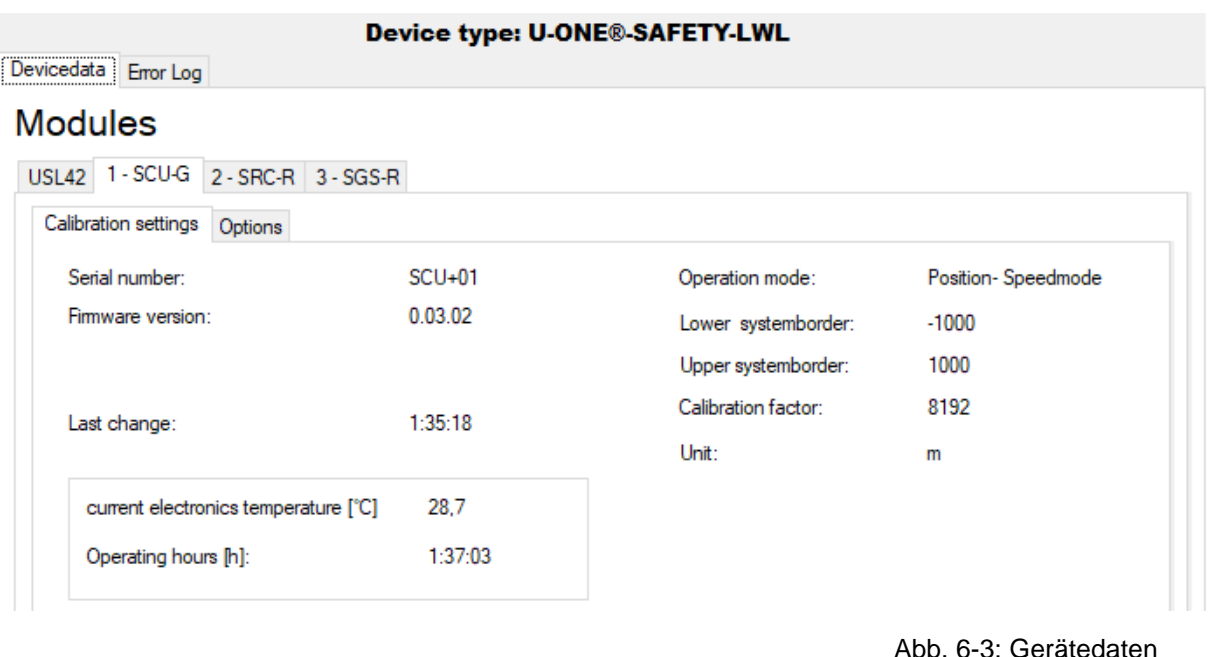

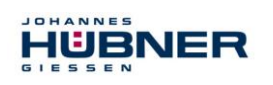

#### <span id="page-28-0"></span>**6.6 Firmwareupdate**

#### **Pulldown-Menü: Optionen** → **Firmwareupdate**

#### <span id="page-28-1"></span>**6.6.1 Firmwareupdate Module**

Die Module werden auf ein Firmwareupdate vorbereitet, indem während des Einschaltens der Taster an der Frontplatte der UO-SCU gedrückt wird.

Mit dem Knopf **Gulle** wird die Updatedatei ausgewählt. "Transfer" startet den Updatevorgang. Nach dem Updatevorgang ist das Gerät neu zu starten.

#### <span id="page-28-2"></span>**6.6.2 Firmwareupdate Basisgerät**

Das Basisgerät wird auf ein Firmwareupdate vorbereitet, indem während des Einschaltens der USB-Anschluss im Klemmkasten mit dem PC verbunden ist.

Mit dem Knopf **Gulla** wird die Updatedatei ausgewählt.

"Transfer" startet den Updatevorgang.

Nach dem Updatevorgang ist das Gerät neu zu starten.

#### <span id="page-28-3"></span>**6.7 Auf Werkseinstellungen zurücksetzen**

#### **Pulldown-Menü: Optionen** → **Auf Werkseinstellungen zurücksetzen**

Die Konfiguration wird gelöscht und die Module auf die Werkseinstellungen zurückgesetzt.

#### **Werkseinstellungen:**

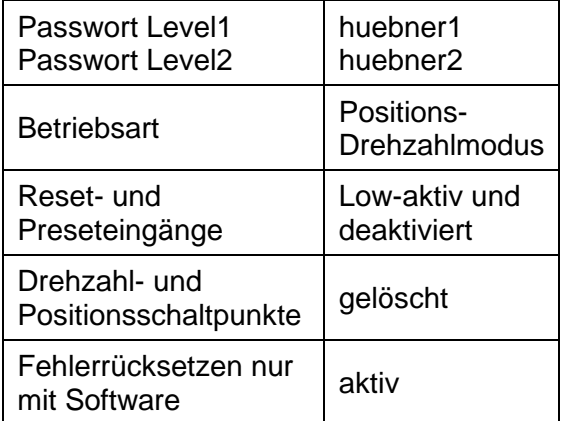

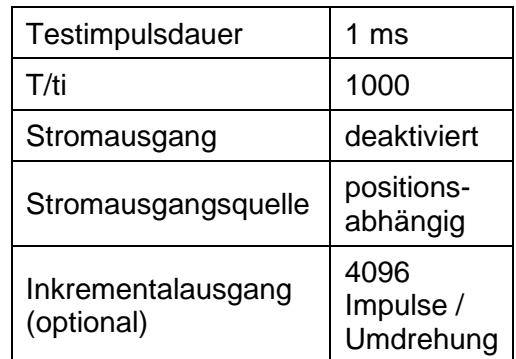

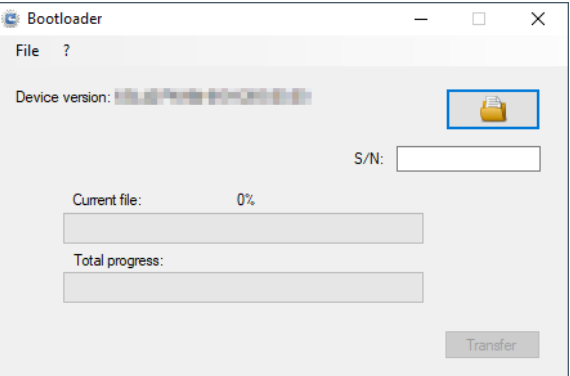

Abb. 6-4: Firmwareupdate

 $\overline{\mathbf{v}}$ 

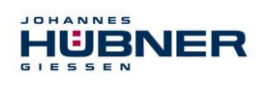

#### <span id="page-29-0"></span>**6.8 Passwortrücksetzen**

#### **Pulldown-Menü: Optionen → Passwortrücksetzen**

Wurde ein Passwort vergessen, kann mit "Passwortrücksetzen" ein neues Passwort vergeben werden, indem folgende Schritte ausgeführt werden:

- 1. Die rückzusetzende Passwortebene auswählen.
- 2. mit Recovery key erzeugen einen Sicherheitsschlüssel erzeugen und mit  $\Box$  sofort oder, falls keine Internetverbindung vorhanden ist, später zum Hersteller senden.
- 3. Es wird vom Hersteller ein Sicherheitspasswort generiert und an den Absender zurückgesendet.

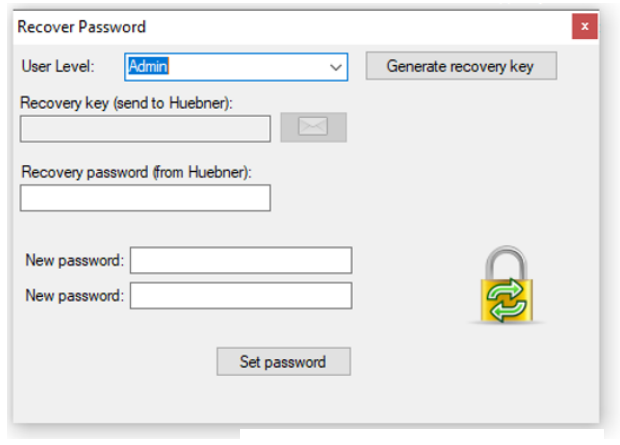

Abb. 6-5: Passwortrücksetzen

4. Nach dem Eingeben des Sicherheitspasswortes in das entsprechende Feld kann ein neues Passwort vergeben werden.

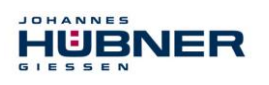

#### <span id="page-30-0"></span>**7 Sicherheitsdatenblatt**

#### <span id="page-30-1"></span>**7.1 Sicherheitskennwerte**

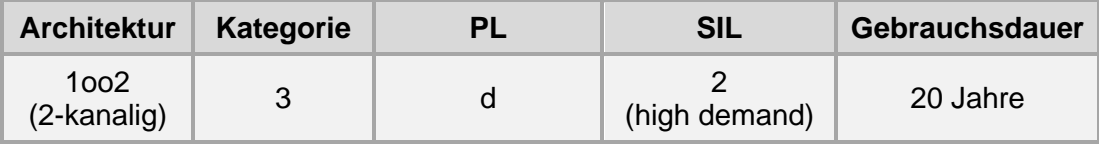

Die Sicherheitskennwerte der U-ONE®-LWL setzen sich aus den Sicherheitskennwerten der für die Sicherheitsfunktion benötigten Module zusammen.

#### <span id="page-30-2"></span>**7.1.1 Beispiele**

#### **Sicherer Drehzahlschalter:**

Für einen sicheren Drehzahlschalter werden die Komponenten Basisgerät USL(H)42, Modul UO-SCU und Modul UO-SGS-R mit den folgenden Kennwerten benötigt:

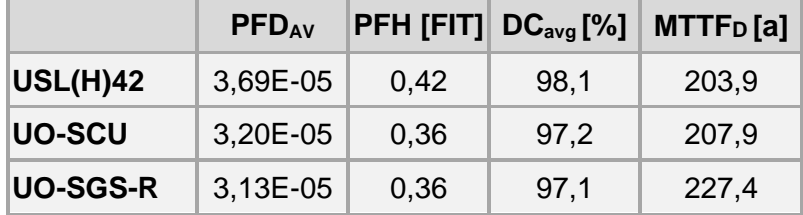

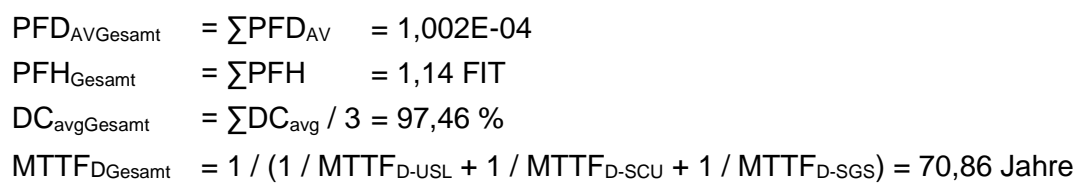

#### **Sicheres PROFINET:**

Zur Übergabe einer sicheren Position und Geschwindigkeit werden die Komponenten Basisgerät USL(H)42, Modul UO-SCU und Modul UO-SPN-1 mit den folgenden Kennwerten benötigt:

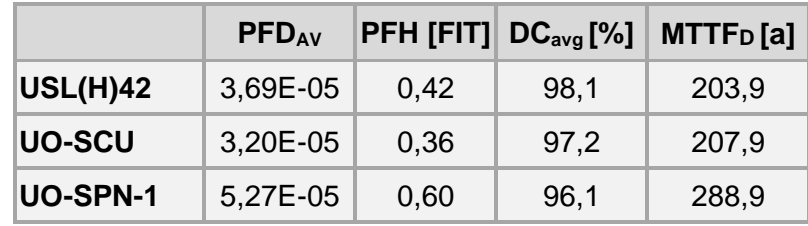

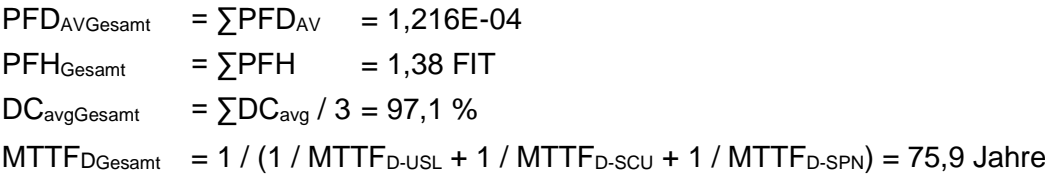

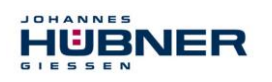

#### <span id="page-31-0"></span>**7.2 Timing**

#### **Power-on-Zeit**

Nach Einschalten der Versorgungsspannung werden erst interne Diagnosemaßnahmen durchgeführt, bevor das USL betriebsbereit ist.

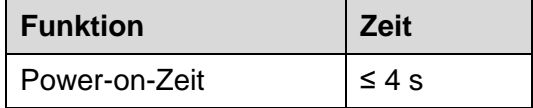

#### <span id="page-31-1"></span>**7.3 Sicherer Zustand**

- Bei einem erkannten Fehler wird mindestens ein Fehlerausgang des UO-SCU auf Low-Pegel geschaltet.
- Wird die Funktion "sicherer Fehlerschalter" verwendet, öffnen im Fehlerfall dessen Schaltkontakte.
- Die Busmodule UO-SPN-1 und UO-SPB-1 passivieren die Daten des Sicherheitskanals

#### <span id="page-31-2"></span>**7.4 Sicherheitszeiten**

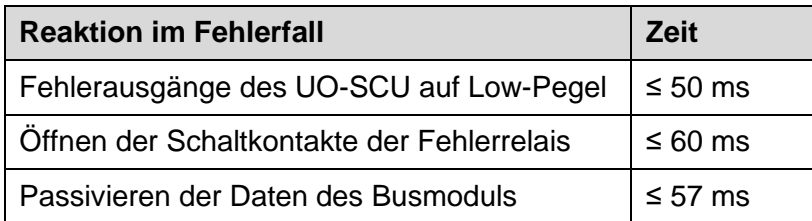

Die Drehzahldiagnose benötigt einen Messwinkel von 5°. Bei kleinen Drehzahlen kann dadurch die Diagnosezeit verlängert werden.

#### <span id="page-31-3"></span>**7.5 Hinweise zur Funktionalen Sicherheit**

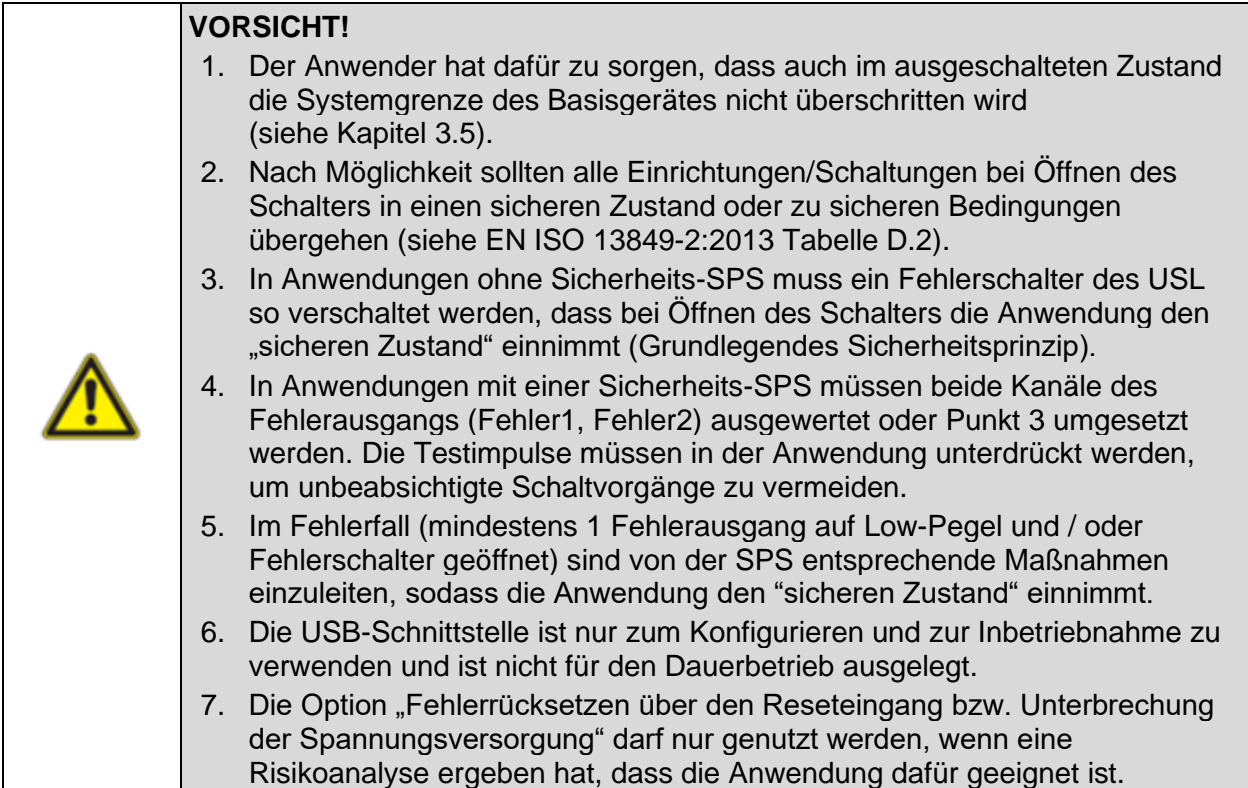

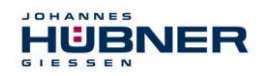

- 8. Preset setzen "on the fly" ist nur dann zulässig, wenn eine Risikoanalyse ergeben hat, dass die Anwendung dafür geeignet ist.
- 9. Die Relaiskontakte sind durch eine Vorsicherung (2A) gegen Überstrom zu schützen.
- 10. Relais, die applikationsbedingt, länger als 1 Jahr nicht den Schaltzustand ändern, müssen im Rahmen einer Wartungstätigkeit einmal im Jahr geprüft werden.

#### <span id="page-32-0"></span>**8 Fehlerbehandlung**

Zahlreiche Diagnosemaßnahmen überprüfen beim Einschalten und während der Laufzeit die Funktionen und die Betriebsbedingungen des gesamten USL. Bei einer Abweichung wird der

Fehlerzustand (sichere Zustand) eingeleitet und der Fehler im Fehlerspeicher abgelegt. Die Fehler werden nach "internen" Fehlern und "externen" Fehlern unterschieden.

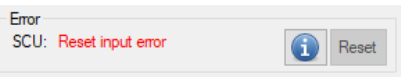

Abb. 8-1: Fehlermeldung

**Externe Fehler** werden durch äußere Einflüsse, z.B. ein Überschreiten der max. zulässigen Drehzahl oder ein Überschreiten der max. zulässigen Temperatur ausgelöst. Die Fehler werden in der Konfigurationssoftware mit einer Kurzbeschreibung des Fehlers, wie in Kap. [8.2](#page-33-1) dargestellt, angezeigt.

Externe Fehler werden durch einen Reset (Reseteingang oder Reset-Knopf in der US42Pro-Software) oder durch Unterbrechen der Versorgungsspannung (> 2s) zurückgesetzt.

**Interne Fehler** werden z.B. durch Abweichungen des geräteinternen Programmablaufes ausgelöst. Die Fehler werden in der Konfigurationssoftware mit Fehlernummer und der Bezeichnung interner Fehler angezeigt. Eine Analyse zur Fehlerursache ist nur mit Expertenwissen möglich. Dazu muss der Anwender den Inhalt des Fehlerspeichers zum Hersteller senden (siehe Kapitel: [2.2.3.4\)](#page-10-1).

Interne Fehler können nur über den Reset-Knopf in der US42Pro-Software zurückgesetzt werden (Werkseinstellung siehe Kapitel [6.7\)](#page-28-3). Das Rücksetzen des internen Fehlers kann mit der US42Pro-Software so eingestellt werden, dass Reset

dies dem des externen Fehlers entspricht.

 $\Box$  Reset internal error via reset<br>or via power on/off

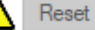

Abb. 8-2: Fehlerrücksetzen

Das Rücksetzen des Fehlers löst einen Systemneustart mit einer kompletten Systemüberprüfung aus. Wird erneut ein Fehler festgestellt, bleiben die Module im Fehlerzustand. Der Fehlerzustand kann, mit der Konfigurationssoftware, einem Schaltausgang zugeordnet werden.

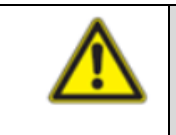

#### **ACHTUNG!**

Die Option "Fehlerrücksetzen über den Reseteingang bzw. Unterbrechung der Spannungsversorgung" darf nur genutzt werden, wenn eine Risikoanalyse ergeben hat, dass die Anwendung dafür geeignet ist.

Ein **Fehler im Basisgerät** wird bei Spannungsunterbrechung immer zurückgesetzt. Ist ein Fehler beim Wiedereinschalten vorhanden, bleibt das Basisgerät im Fehlerzustand.

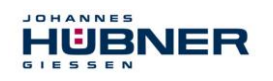

#### <span id="page-33-0"></span>**8.1 Fehlerspeicher**

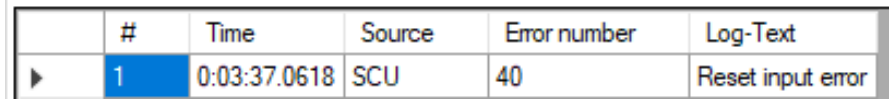

Time: Zeitpunkt des Fehlerauftretens (Betriebsstunden) Source: fehlerverursachendes Modul Error number: Speicherplatz des Fehlers

Der Fehlerspeicher ist ein Ringspeicher und kann 100 Fehlereinträge aufnehmen. Interne Fehler sollten zur Analyse zum Hersteller gesendet werden. (siehe Kapitel: [2.2.3.4\)](#page-10-1).

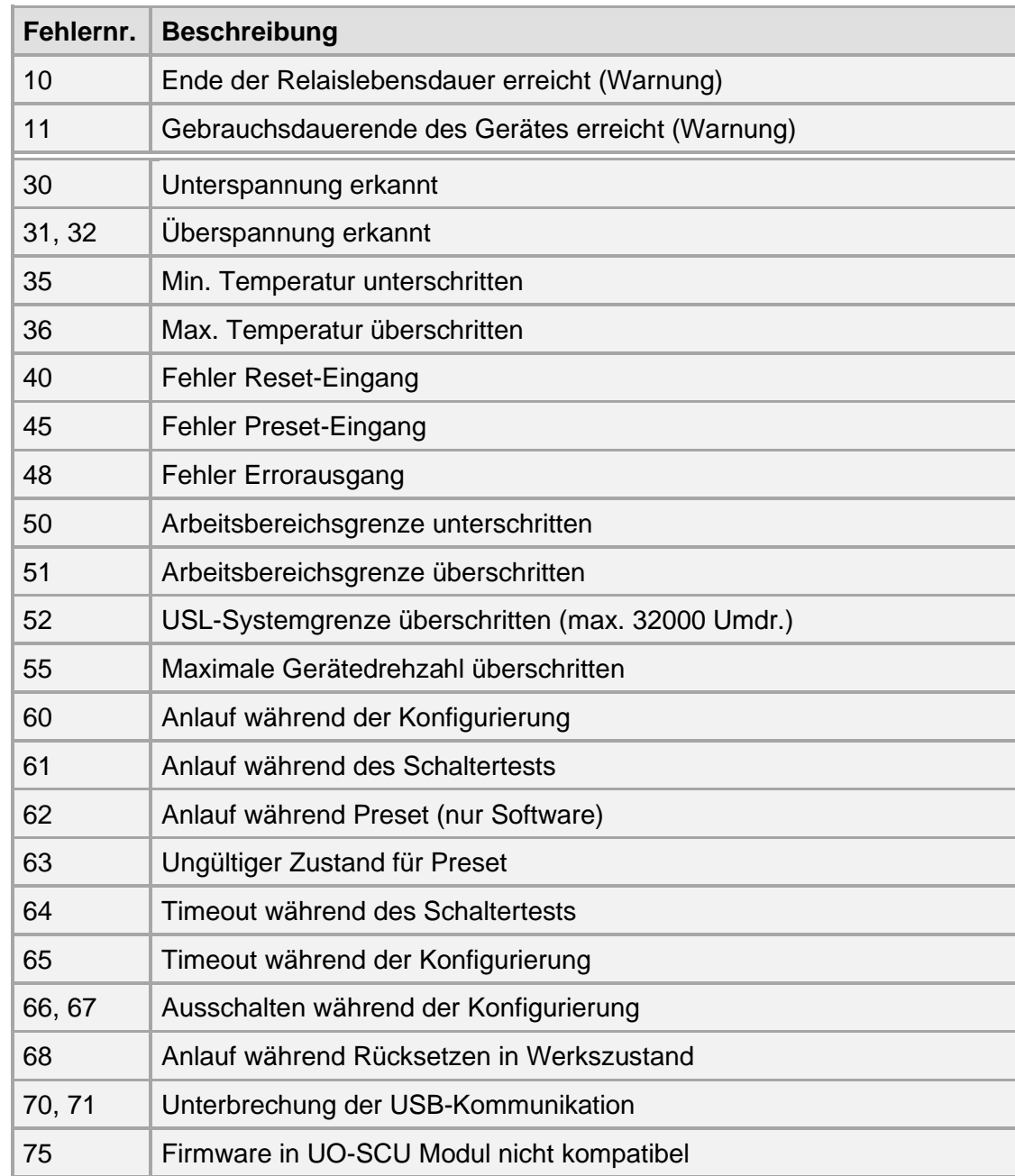

#### <span id="page-33-1"></span>**8.2 Fehlertabelle**

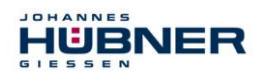

#### **U-ONE® -SAFETY-LWL Konfigurationsanleitung**

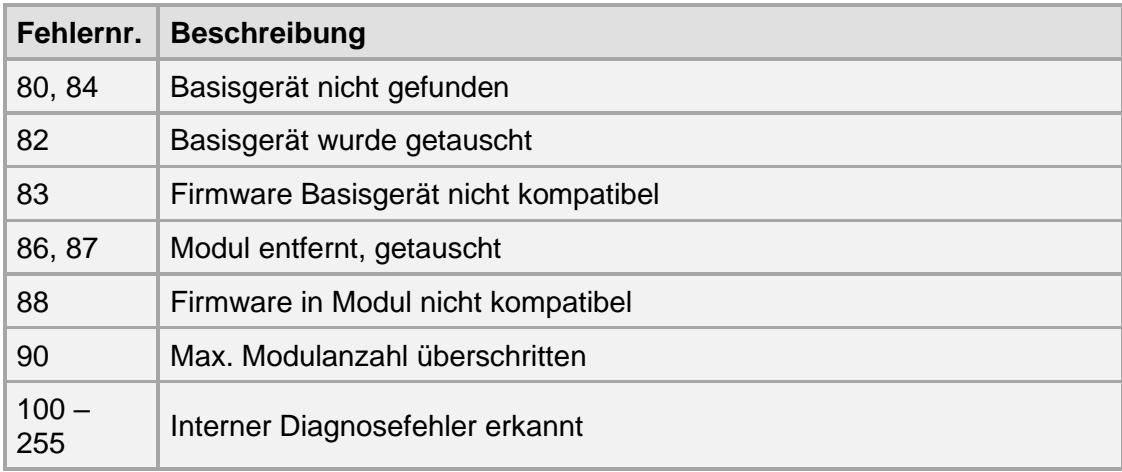

#### <span id="page-34-0"></span>**8.3 Checkliste**

Es wird empfohlen, die Checkliste bei der Inbetriebnahme, beim Tausch des Mess-Systems und bei Änderung der Parametrierung eines bereits abgenommenen Systems auszudrucken, abzuarbeiten und im Rahmen der System-Gesamtdokumentation abzulegen.

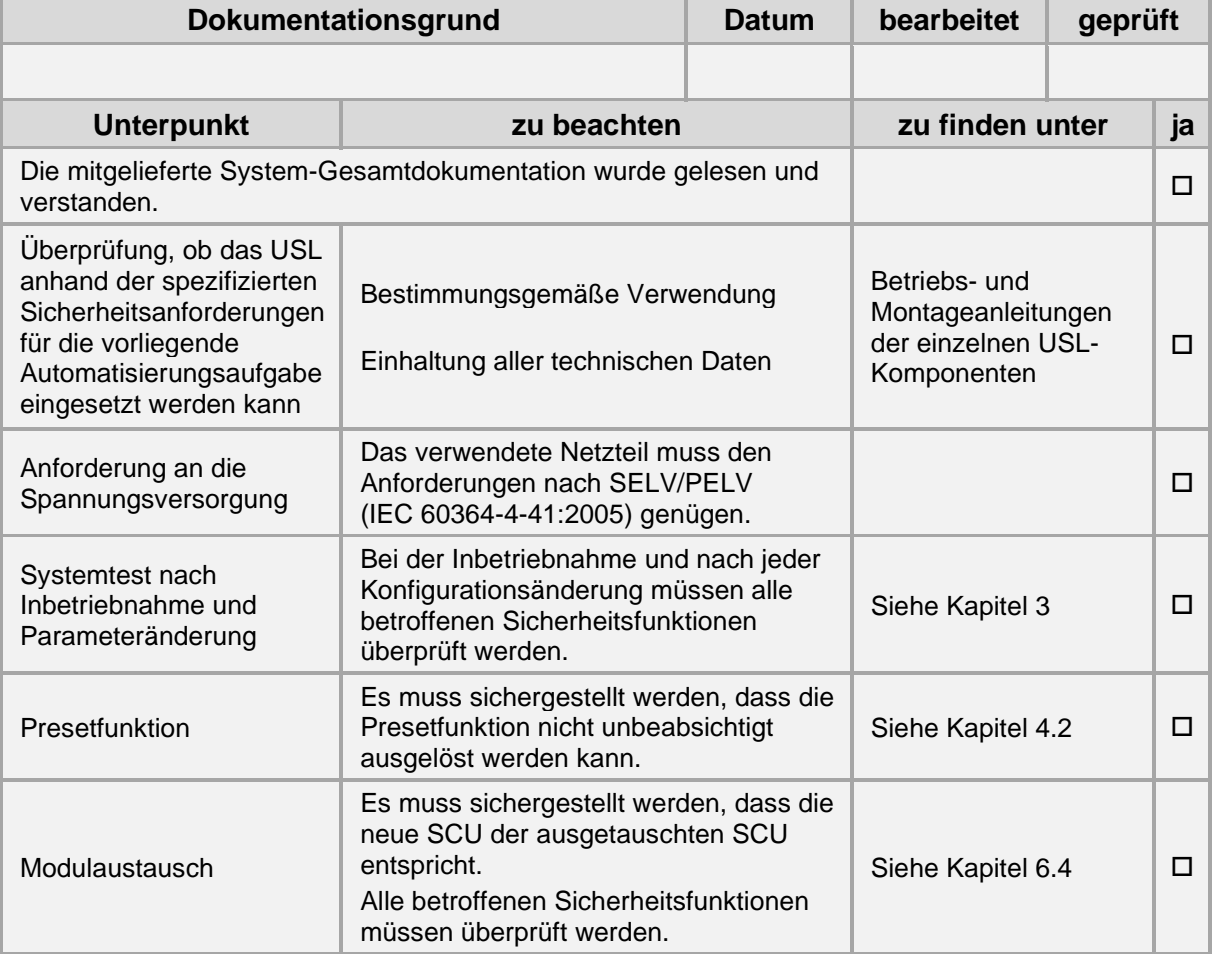

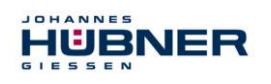

#### <span id="page-35-0"></span>**9 Anwendungsbeispiele**

Das USL stellt sichere Positions- / Drehzahlschalter zur Verfügung. Die Schalter sind im spannungslosen Zustand dargestellt.

Nicht sicherheitsgerichtete Datenleitungen und Schalter sind schwarz dargestellt.

#### <span id="page-35-1"></span>**9.1 Anwendung mit SAFETY-SPS**

Die nebenstehende Darstellung zeigt das USL als sicheres Subsystem zur sicherheitsgerichteten SPS.

#### **Beschreibung:**

Ist die SPS gestört, werden im Notbetrieb Drehzahl- bzw. Positionsschaltpunkte durch die Sicherheitsschalter des USL (S1 … Sn) überwacht.

Die Testimpulse der Fehlerausgänge werden überwacht.

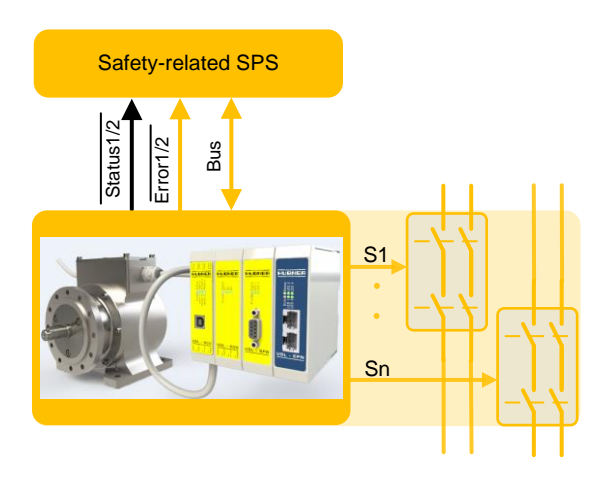

#### **Sichere Fehlererkennung:** Zur sicheren Fehlererkennung muss mindestens eine der nachstehenden Maßnahmen umgesetzt werden: • Überwachung der Fehlerausgänge der SCU (Fehler1, Fehler2) Fehler = mindestens 1 Fehlerausgang dauerhaft Low-Pegel. • Verwendung eines sicheren Fehlerschalters (siehe Kapitel [4.5,](#page-22-0) [9.2\)](#page-35-2). Im Fehlerfall sind von der SPS sind entsprechende Maßnahmen einzuleiten, sodass die Anwendung den "sicheren Zustand" einnimmt.

#### <span id="page-35-2"></span>**9.2 Anwendung ohne SAFETY-SPS**

Die nebenstehende Darstellung zeigt das SCU als sicheres Subsystem zur nicht sicherheitsgerichteten SPS.

#### **Beschreibung:**

Drehzahl- bzw. Positionsschaltpunkte werden durch die Sicherheitsschalter des USL (S1 … Sn) überwacht. Bus, Status- und Fehlerausgang können von der SPS ausgewertet werden (nicht sicherheitsgerichtet).

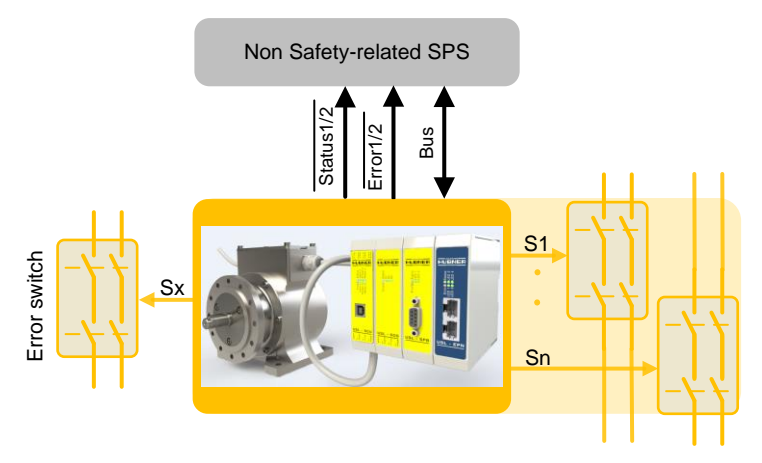

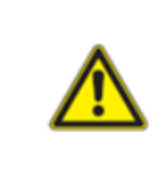

#### **Sichere Fehlererkennung:**

Ein beliebiger, freier Positions- bzw. Drehzahlschalter (S1 … Sn) wird mit der Konfigurationssoftware als sicherer Fehlerschalter (Sx) konfiguriert. Wird ein Fehler erkannt, öffnet der Schalter. Der Schalter muss so eingesetzt werden, dass die Anwendung im Fehlerfall den "sicheren Zustand" einnimmt.